# **Cisco Supervisor Desktop** ユーザ ガイド

## はじめに

Cisco Supervisor Desktop for Cisco Unified Contact Center Express(Unified CCX)は、IP ベー スのコンタクト センタ用の堅牢なコンピュータ / テレフォニー インテグレーション ソ リューションであり、導入、設定、および管理を容易に行うことができます。生産性の向 上とお客様満足度の改善を図るための強力なツールをスーパーバイザに提供します。

Supervisor Desktop の機能を使用すると、スーパーバイザは、リアルタイム統計情報の表 示、エージェントのモニタとコーチを行うことができ、また、必要に応じてエージェント のアクティブなコールに対して割り込み、代行受信、録音を行うことができます。このた め、エージェント リソースの効果的な管理が可能になります。

# このドキュメントについて

## 対象読者

このドキュメントは、Cisco Supervisor Desktop をコンピュータ上で使用するコンタクト セ ンタのスーパーバイザを対象にしています。

## 使用される表記法

このマニュアルは、次の表記法を使用しています。

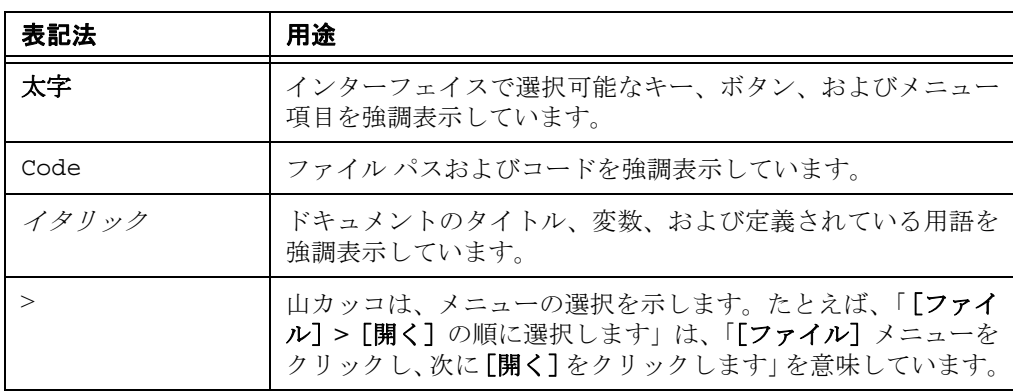

# **Supervisor Desktop** の機能レベル

Cisco Supervisor Desktop には、標準、拡張、およびプレミアムの 3 つの機能レベルがあり ます。次の表は、各機能レベルで使用可能な機能の概要を示しています。ここに示されて いない機能はいずれも、3 つのバージョンすべてに含まれています。

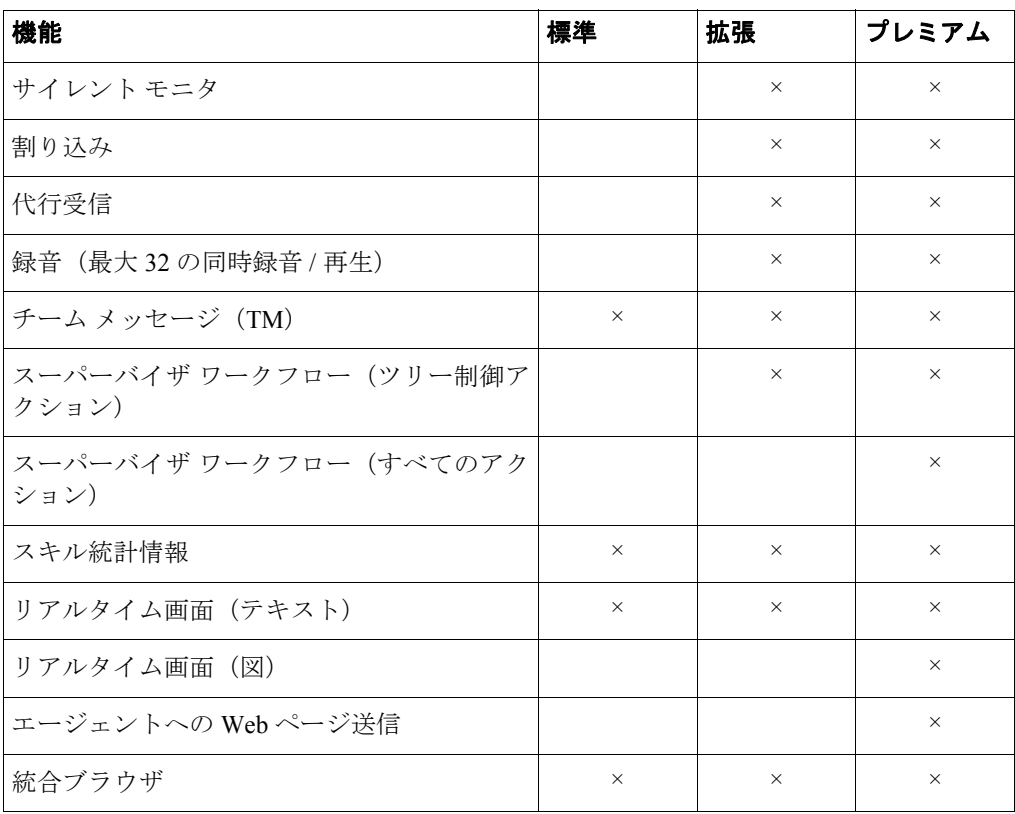

## **Supervisor Desktop** の起動

(注) Supervisor Desktop のすべての機能を使用できるようにするには、最初に Cisco Agent Desktop を起動してログインする必要があります。

#### **Supervisor Desktop** を起動するには:

1. [スタート]**>**[プログラム]**>**[**Cisco**]**>**[**Desktop**]**>**[**Supervisor**]の順にク リックします。 [スーパーバイザのログイン]ダイアログボックスが表示されます([図](#page-3-0) 1 を参照)。

### <span id="page-3-0"></span>図1 [スーパーバイザのログイン] ダイアログボックス

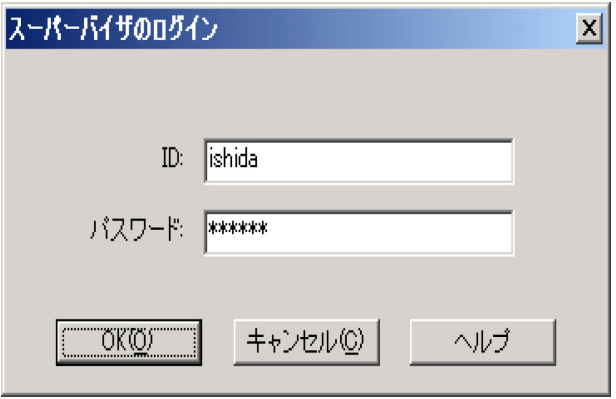

2. Supervisor Desktop のログイン ID (最大 31 文字)とパスワードをそれぞれ対応す るフィールドに入力し、[**OK**]をクリックするか、**Enter** キーを押します。

Supervisor Desktop が起動します。[チーム]ドロップダウン リストからチームを 選択するまでの間は、データが表示されず、ステータスバーに「サービス停止」 と表示されます。

(注) Supervisor Desktop に初めてログインする場合は、デフォルトでパスワード はログイン ID と同じになっています。独自のパスワードは、[パスワード変更] 機能を使用して作成します。

(注) Supervisor Desktop は、デフォルトのレポート データを生成する必要がある ので、起動に少し時間がかかる場合があります。

## パスワードの変更

パスワードは、他人に知られないよう管理する必要があります。他人に知られた場合は、 次の手順に従って変更してください。

#### パスワードを変更するには:

1. メニューバーから、[ツール]**>**[パスワード変更]の順に選択します。 [スーパーバイザパスワードの変更]ダイアログボックスが表示されます[\(図](#page-4-0) 2 を 参照)。

#### <span id="page-4-0"></span>図 **2** [スーパーバイザパスワードの変更]ダイアログボックス

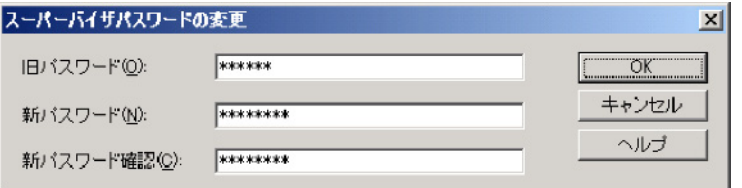

- 2. 旧パスワード、新パスワード、新パスワード(確認用)の順に入力します。 パスワードには、最大 32 文字の英数字を使用できます。
- 3. [**OK**]をクリックします。 これでパスワードが変更されました。

## バーチャル プライベート ネットワーク経由のアクセス

Supervisor Desktop は、Virtual Private Network(VPN; バーチャル プライベート ネットワー ク)経由で CAD のサーバに接続できます。したがって、リモートからでも、Supervisor Desktop のあらゆる機能を活用できます。

(注) Supervisor Desktop をコンタクト センタ外で使用する場合は、よりセキュア な接続を行うために VPN を使用することをお勧めします。

(注) ここでは、Agent Desktop を VPN の背後で実行している場合に、IP ハード フォンではなく IP Communicator を使用することを前提にしています。

VPN 接続は、Supervisor Desktop を起動する前に確立している必要があります。セッショ ン中に VPN 接続が失われた場合は、VPN 接続を再確立した後で Supervisor Desktop を再起 動します。

Supervisor Desktop がチャット サービス以外のすべてのサービスにログインできる場合 は、チャット サービスがオンラインに戻った後で Supervisor Desktop を再起動する必要が あります。

#### **OL-14144-01-J 5**

Cisco VPN 3000 コンセントレータと Cisco VPN Client は、Supervisor Desktop に対して正常 に動作することが確認されており、アクセスに関してサポートされています。他のベン ダーの VPN ソリューションは、正しく動作する場合もありますが、正式には確認されて いないため、サポート対象外になっています。代替ソリューションの確認が必要な場合は、 シスコの販売代理店に問い合せてください。

## 自動更新

 Supervisor Desktop は、起動されるたびに、使用可能な更新バージョンがあるかどうか、ま たは Windows のレジストリ変更を必要とするシステムの設定変更があったかどうかを確 認します。該当するバージョンがあると、更新プロセスが自動的に実行されます。

(注) 自動更新が正しく機能するためには、保存されているページのより新しい バージョンを検出するように Internet Explorer が設定されている必要があります。 Internet Explorer で[ツール]**>**[インターネット オプション]の順に選択し、[全 般]タブを選択します。[インターネット一時ファイル]セクションで[設定]を クリックし、[確認しない]以外のいずれかのオプションを選択していることを確 認します。

(注) システムに 2 台の CRS サーバが設定されていて、一方のサーバのアップグ レード中に、古いままの CRS に Supervisor Desktop のインスタンスが接続してい たとします。その後、アップグレード済みサーバにすべてのエージェントを切り 替えるフェールオーバーをシステム管理者が実行した場合、ユーザが新しいサー バにログインしても、Supervisor Desktop のインスタンスは自動的にアップグレー ドされません。自動更新が行われるようにするには、Supervisor Desktop をシャッ トダウンして再起動する必要があります。

最新バージョンの Supervisor Desktop が検出されると、ダイアログボックスが表示され、 Supervisor Desktop が更新されることが通知されます[\(図](#page-6-0) 3の左側を参照)。

[**OK**]をクリックし、順次表示されるダイアログボックスの指示に従います。更新が終了 すると、最後のダイアログボックスが表示され、更新が完了したことが通知されます([図](#page-6-0) 3 の右側を参照)。[OK]をクリックすると、Supervisor Desktop が再起動し、通常どおりロ グインできます。

### <span id="page-6-0"></span>図 **3** 更新を通知するダイアログボックス

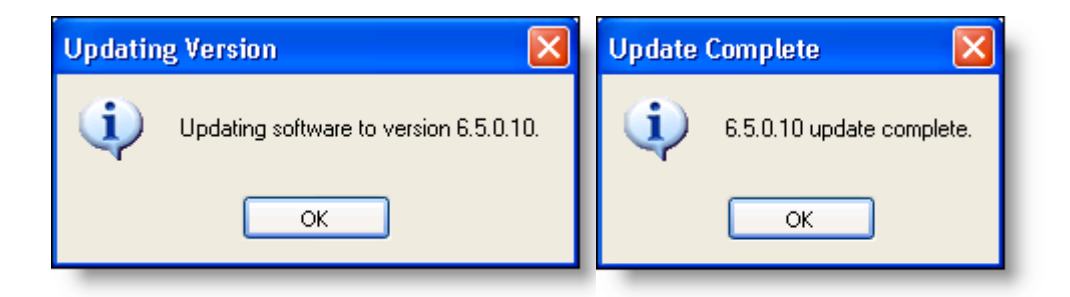

## **Supervisor Desktop** ウィンドウ

Supervisor Desktop ウィンドウは、次の 5 つの領域に分割されています。

- n スキル グループ ツリー(チーム選択リストから選択したチームが関連付けられて いるスキル グループをすべて表示します)
- n エージェント ツリー (チームのエージェントとスーパーバイザをすべて表示しま す)
- n 表形式またはグラフ形式でスキル グループの情報を表示するリアルタイム画面
- n 表形式またはグラフ形式でエージェントとチームの情報を表示するリアルタイム 画面
- n 統合ブラウザ(有効な場合)

Supervisor Desktop インターフェイスは、非常に柔軟な設定が可能です。[プリファレンス] ダイアログボックスでは、ウィンドウの右側にリアルタイム画面を追加または削除した り、インターフェイス内のすべてのペインを連結可能なウィンドウとして機能させたり (つまり、ペインのサイズを変更し、デスクトップ上の任意の位置に移動できます)、統合 ブラウザを有効にしたりすることができます。デフォルトでは、ペインは連結不可能で、 ブラウザは無効になっています。また、ツールバーに表示されるアイコンのサイズを、デ フォルトの 16 × 16 ピクセルから 32 × 32 ピクセルに変更できます。

表示されるペインは、スキル グループ ツリーとエージェント ツリーで選択したノードに よって決まります[。図](#page-8-0) 4 は、デフォルト設定の Supervisor Desktop ウィンドウを示してい ます。

<span id="page-8-0"></span>図 **4 Supervisor Desktop** インターフェイス(スキル グループとエージェントのノードが選択されている 状態)

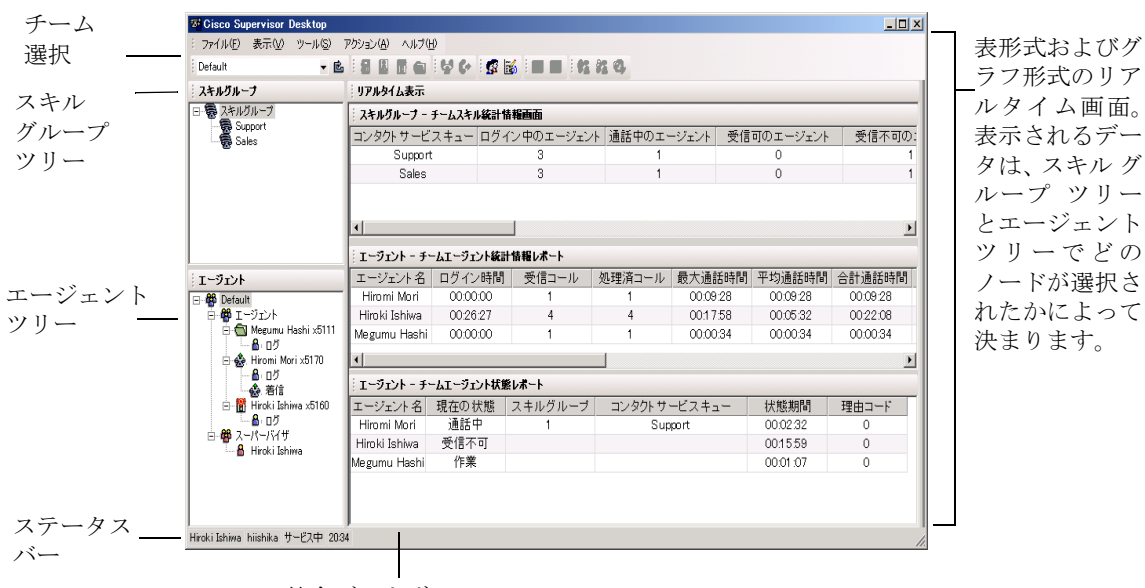

統合ブラウザ

リアルタイム画面の各ペインにはスキル グループまたはエージェントに関連する情報が 含まれ、タイトルバーのテキストで識別されます[\(図](#page-8-1) 5を参照)。

#### <span id="page-8-1"></span>図 **5** リアルタイム画面の識別

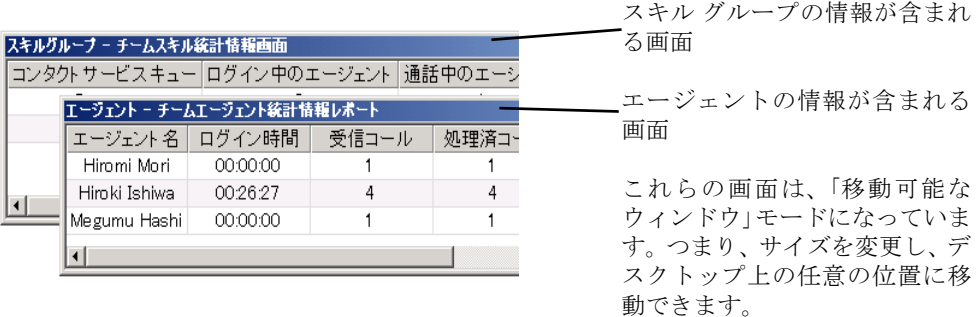

Supervisor Desktop がデフォルト レイアウトになっている(移動可能なウィンドウが無効 になっている)場合は、スキル グループのリアルタイム画面が右ペインのほぼ上半分を占 め、エージェントのリアルタイム画面が右ペインのほぼ下半分を占めます。これらの画面 のサイズは、水平スプリッタを上下にドラッグすることによって変更できます。

各画面は、同じ種類の別の画面と連結します。たとえば、2 つのエージェント画面を互い に関連付けながら各画面のサイズを変更することはできますが、一方のエージェント画面 をもう一方の画面から切り離すことはできません[\(図](#page-9-0) 6 を参照)。これに対して、スキル グループ画面をエージェント画面に連結することはできません。

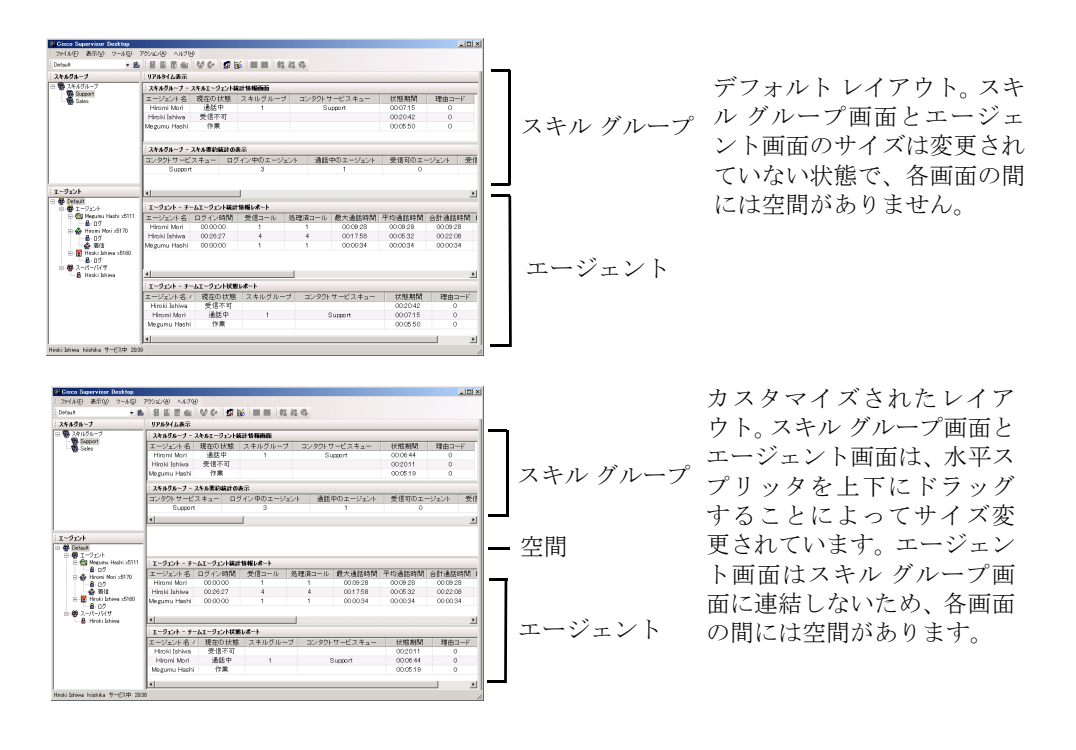

#### <span id="page-9-0"></span>図 **6** 連結してサイズを変更した画面の例

また、ツリー ペインと画面ペインの間の垂直スプリッタを左右にドラッグしたり、2 つの ツリー ペインの間の水平スプリッタを上下にドラッグしたりすることもできます。

移動可能なウィンドウを有効にした場合[\(「プリファレンスの設定」](#page-10-0)を参照)、スキル グ ループ画面はスキル グループ画面に連結し、エージェント画面はエージェント画面に連結 しますが、これらの画面は自由にサイズを変更したり、デスクトップ上の任意の位置に移 動したりすることができます。

統合ブラウザを有効にした場合、リアルタイム画面とブラウザは、スキル グループ ツリー とエージェント ナビゲーション ツリーの右側にあるタブで表示されます。

**10 OL-14144-01-J**

## <span id="page-10-0"></span>プリファレンスの設定

[プリファレンス]ダイアログボックスでは、画面のペインに表示される情報と、それら のペインの動作を制御します[。表](#page-10-1)1では、[プリファレンス]ダイアログボックスで設定 できる要素をまとめています。

<span id="page-10-1"></span>表 **1 Supervisor Desktop** インターフェイスの設定可能な要素

| ツリー制御<br>ノード | 使用可能な画面              | カラムの<br>設定 | グラフの<br>設定 | リフレッシュ<br>の設定 | URL の設定 |
|--------------|----------------------|------------|------------|---------------|---------|
| スキル<br>グループ  | チーム スキル統計情報          | 可能         | 可能         | 可能            | 不可能     |
| スキル          | スキル要約統計              | 可能         | 不可能        | 可能            | 不可能     |
|              | スキル エージェント統計情報       | 可能         | 可能         | 不可能           | 不可能     |
| チーム          | チーム エージェント統計情報       | 可能         | 可能         | 可能            | 不可能     |
|              | チーム エージェント状態         | 可能         | 可能         | 不可能           | 不可能     |
| エージェント       | エージェントとチームの統計<br>情報  | 可能         | 可能         | 可能            | 不可能     |
| ログ           | エージェント コール ログ        | 可能         | 不可能        | 不可能           | 不可能     |
|              | エージェント ACD 状態ログ      | 可能         | 不可能        | 不可能           | 不可能     |
| コール          | エージェントのアクティブな<br>コール | 可能         | 不可能        | 不可能           | 不可能     |
|              | エンタープライズ データ         | 可能         | 不可能        | 不可能           | 不可能     |
|              | コール履歴                | 可能         | 不可能        | 不可能           | 不可能     |
| ブラウザ         | 統合ブラウザ               | なし         | なし         | なし            | 可能      |

#### インターフェイスのプリファレンスを設定するには:

- 1. [表示]**>**[プリファレンス]の順にクリックします。 [プリファレンス]ダイアログボックスが表示されます。
- 2. 左ペインから、設定する画面のノードを選択します。

そのノードの画面が、右ペインに一覧表示されます。

- 3. 画面を次のように設定します。画面の要素が無効になっている場合は設定できま せん。
	- a. カラム:[カラム]を選択し、省略記号([**…**])をクリックして、[カラムの 設定]ダイアログボックスを表示します。画面に表示するカラムを選択し、 上矢印と下矢印を使用して、それらのカラムを表示する順序を設定します。 カラム名が無効になっている(灰色で表示されている)場合は移動できませ ん。完了したら、[**OK**]をクリックします。
- b. グラフ画面:[グラフ画面]を選択し、省略記号([**…**])をクリックして、[図 の選択]ダイアログボックスを表示します。表示する図を選択し、[**OK**]を クリックします。各リアルタイム画面に対しては、*1* つの図だけを選択でき ます。
- c. リフレッシュ レート:[リフレッシュレート(秒)]を選択し、レートを調整 します。
- 4. Supervisor Desktop ウィンドウを構成するペインの移動や再配置を行う場合は、 [移動可能なウィンドウ]チェックボックスをオンにします。
- 5. ツールバーのアイコンを、デフォルトの 16 × 16 ピクセルから 32 × 32 ピクセルに 変更する場合は、「大きいツールバーボタンを有効にする]チェックボックスを オンにします。
- 6. 統合ブラウザを有効にする場合は、[統合ブラウザ] チェックボックスをオンにし ます。

ブラウザのホームページを設定する場合は、左ペインで「ブラウザ]ノードを選 択し、右ペインの「URL]フィールドに、デフォルトでブラウザに表示する Web ページの URL を入力します。

7. [適用]をクリックして設定を保存します。

エージェント ツリー

エージェント ツリーには、選択されたチームに属している、現在ログイン中のエージェン トとスーパーバイザがすべて表示されます。エージェント名の横にあるアイコンは、エー ジェントの状態を示します。

#### エージェント ツリー内のエージェント名のフォーマット

[プリファレンス]ダイアログボックスでは、エージェント ツリー内のエージェント名の 表示方法を制御できます。

エージェントは、次のいずれかの要素またはすべての要素で識別できます。

- n 名前
- n 内線番号
- n エージェントが使用するアプリケーション (CAD または IPPA)

エージェント ツリー内のエージェントを識別するには、これらの要素のうち少なくとも 1 つの要素を選択する必要があります。すべてのオプションが選択された場合、エージェン ト ツリーの情報は次のように表示されます。

Jane Smith x1500 CAD

#### エージェント ツリー内のエージェント名をフォーマットするには:

- 1. [表示]**>**[プリファレンス]の順にクリックし、[エージェント]ノードを選択 します。
- 2. ノード テキストのフォーマット グリッドで、エージェントの識別に使用する要素 を選択します。少なくとも 1 つの要素を選択する必要があります。名前の表示例 が、[サンプル]行に表示されます。

3. [**OK**]をクリックします。

## インターフェイスのデフォルト レイアウトの復元

[プリファレンス]ダイアログボックス([表示]**>**[プリファレンス])にアクセスし、[デ フォルトレイアウトの復元]ボタンをクリックすると、Supervisor Desktop のレイアウトを デフォルト設定に復元できます。

このボタンには、次の機能があります。

- n リアルタイム画面のペインの配置をデフォルトの配置にリセットする。
- n 統合ブラウザを無効にする。
- n 選択したグラフ形式リアルタイム画面を選択解除する。
- n ツールバーのアイコンの設定をデフォルトの設定にリセットする。

各ペインに表示されているカラムは、元の選択にはリセットされません。これらの要素を 元の設定に手動でリセットするには、「プリファレンス]ダイアログボックス (P.11 [の「プ](#page-10-0) [リファレンスの設定」を](#page-10-0)参照)を使用する必要があります。

## アクセシビリティ

Supervisor Desktop は、視覚障害を持つユーザのアクセスを支援するための機能を備えてい ます。それらの機能は次のとおりです。

- <sup>n</sup> Windows 設定に従った画面の解像度と色 / コントラストの設定
- n ツールバーに表示するアイコンのサイズの選択 (小さいアイコン (16 × 16 ピクセ ル)または大きいアイコン (32 × 32 ピクセル)の2 種類のサイズから選択できま す(P.11 [の「プリファレンスの設定」を](#page-10-0)参照))
- n すべての制御に関するスクリーン リーダー互換のツール ヒント
- n アプリケーションとツールバーを操作するためのスクリーン リーダー互換の ショートカット キー(P.13 [の「インターフェイスのショートカット](#page-12-0) キー」および P.14 [の「ツールバー」](#page-13-0)を参照)

## <span id="page-12-0"></span>インターフェイスのショートカット キー

Supervisor Desktop インターフェイスの操作では、ショートカット キーを使用できます。

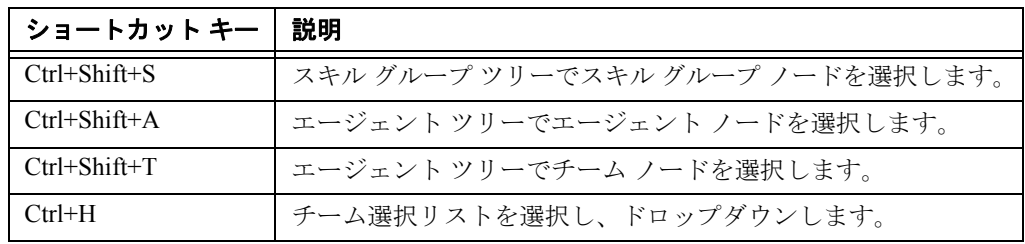

#### 表 **2** アクセシビリティ ショートカット キー

スキル グループ ツリー、エージェント ツリー、またはエージェント ツリー内のチーム ノードにフォーカスを当てると、タブ キーでリアルタイム画面のペインに移動できます。 フォーカスがリアルタイム画面のペインにあると、矢印キーで画面のグリッドを移動でき ます。

(注) タブ キーを使用すると、リアルタイム画面のペイン間を移動できますが、 アクセスする順序はデスクトップにある画面の各ペインの物理的な配置とは必ず しも一致しません。

## <span id="page-13-0"></span>ツールバー

Supervisor Desktop ツールバーは、次のボタンで構成されています。ボタンの機能を示す ツールチップを表示するには、マウス ポインタをボタン上に移動します。

| ボタン                    | 名前         | ショートカット<br>キー | 説明                                        |
|------------------------|------------|---------------|-------------------------------------------|
| È,                     | 「リフレッシュ]   | $Ctrl + F$    | アクティブなデータ表示ペインの情報をリフ<br>レッシュします。          |
| 1.                     | 「ログアウト]    | $Ctrl+L$      | 選択されたエージェントを ACD からログアウ<br>トさせます。         |
| lå.                    | 「受信可]      | $Ctrl + E$    | 選択されたエージェントのエージェント状態<br>を [受信可] にします。     |
| R                      | 「受信不可]     | $Ctrl + N$    | 選択されたエージェントのエージェント状態<br>を「受信不可]にします。      |
| ٣٦                     | 「作業]       | $Ctrl + D$    | 選択されたエージェントのエージェント状態<br>を「作業]にします。        |
| ₩                      | 「割り込み]     | $Ctrl + B$    | 選択されたエージェントの通話に参加できま<br>す。                |
| ⊯                      | 「代行受信]     | $Ctrl+I$      | 選択されたエージェントを通話から切断し、そ<br>の通話を引き継ぐことができます。 |
| $\mathbb{R}^3$         | 「チャット]     | $Ctrl+J$      | 「チャット]ウィンドウを開きます。                         |
| 誘                      | 「チームメッセージ] | $Ctrl+X$      | 「チームメッセージ]ダイアログボックスを開<br>きます。             |
| $\mathbb{F}_{\bullet}$ | 「録音開始]     | $Ctrl + R$    | 選択された通話の録音を開始します。                         |
| 똃                      | 「録音停止]     | $Ctrl + S$    | 選択された通話の録音を停止します。                         |

表 **3 Supervisor Desktop** ツールバーのボタン

| ボタン | 名前         | ショートカット    | 説明                         |
|-----|------------|------------|----------------------------|
| Сq  | 「音声モニタ開始]  | $Ctrl+A$   | 選択されたエージェントのモニタを開始しま<br>す。 |
| сâ  | 「音声モニタ停止]  | $Ctrl + P$ | 選択されたエージェントのモニタを停止しま<br>す。 |
|     | 「音声モニタの音量] | $Ctrl+V$   | コールをモニタするときの音量を調整します。      |

表 **3 Supervisor Desktop** ツールバーのボタン(続き)

## ステータスバー

ステータスバーには、Supervisor Desktop に関する現在の情報が表示されます。

#### 図 **7** ステータスバー

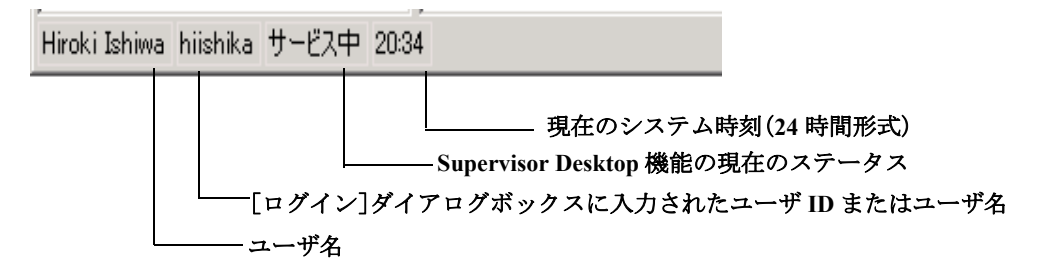

サービス障害が発生すると、現在のステータス セクションで、「サービス中」が「部分的 サービス」または「サービス停止」に変わります。サービス障害の影響を受けている機能 を調べるには、ステータスバーの現在のステータス セクションをダブルクリックしてポッ プアップ ウィンドウを表示します。ここに、アクティブな機能と非アクティブな機能が表 示されます。

現在のステータス ポップアップ ウィンドウとサービスの自動復旧の詳細については、[P.52](#page-51-0) [の「サービスの自動復旧」を](#page-51-0)参照してください。

## リアルタイム画面

リアルタイム画面には、チームおよびエージェントを管理するために必要な情報が表示さ れます。

画面には、表形式とグラフ形式の 2 種類があります。

- n 表画面には、スキル グループ、チーム、およびエージェントの情報がグリッドで 表示されます。
- n グラフ画面には、表画面と同じ情報が棒グラフで表示されます。ただし、エージェ ントとチームの統計情報は 2 つの円グラフで表示されます。
	- (注) グラフ画面は、プレミアム機能レベルだけで使用可能です。

グリッド内の任意のカラム ヘッダーをクリックすると、表形式の情報を昇順または降順に ソートできます。ソートできるのは、1 つのカラムだけです。

### チーム スキル統計情報

チーム スキル統計情報のリアルタイム画面は、スキル グループ ツリーでスキル グループ ノードを選択した場合に使用できます。

この画面には、各スキル グループのスキルを持つエージェントがログインしているかどう かにかかわらず、そのスキル グループの詳細が表示されます。デフォルトでは、表示され るデータはスキル名を基準に昇順でソートされます。

特に指定のない限り、データは CTI サーバから取得され、当日の午前 0 時がデータ取得開 始時刻となります。データ リフレッシュ レートは設定可能です。デフォルトは 15 秒間隔 です。最小レートは 5 秒で、最大レートは 60 秒です。

この情報のグラフ画面は、スキル名を Y 軸とし、次の表に示す任意の使用可能な統計情報 を X 軸とする棒グラフで構成されています。X 軸は、整数(0、1、2…)または時間 (hh:mm:ss)で表されます。

| フィールド          | 説明                       |
|----------------|--------------------------|
| 「コンタクトサービスキュー] | コンタクトサービスキューの名前。         |
| [ログイン中のエージェント] | システムに現在ログインしているエージェントの数。 |
| 「通話中のエージェント]   | 現在「通話中]状態であるエージェントの数。    |
| 「受信可のエージェント]   | 現在「受信可]状態であるエージェントの数。    |
| 「受信不可のエージェント]  | 現在 [受信不可] 状態であるエージェントの数。 |
| 「作業中のエージェント]   | 現在 [作業] 状態であるエージェントの数。   |
| 「予約済みのエージェント]  | 現在 [予約済み] 状態であるエージェントの数。 |

表 **4** チーム スキル統計情報のリアルタイム画面のデータ

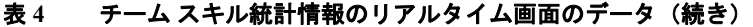

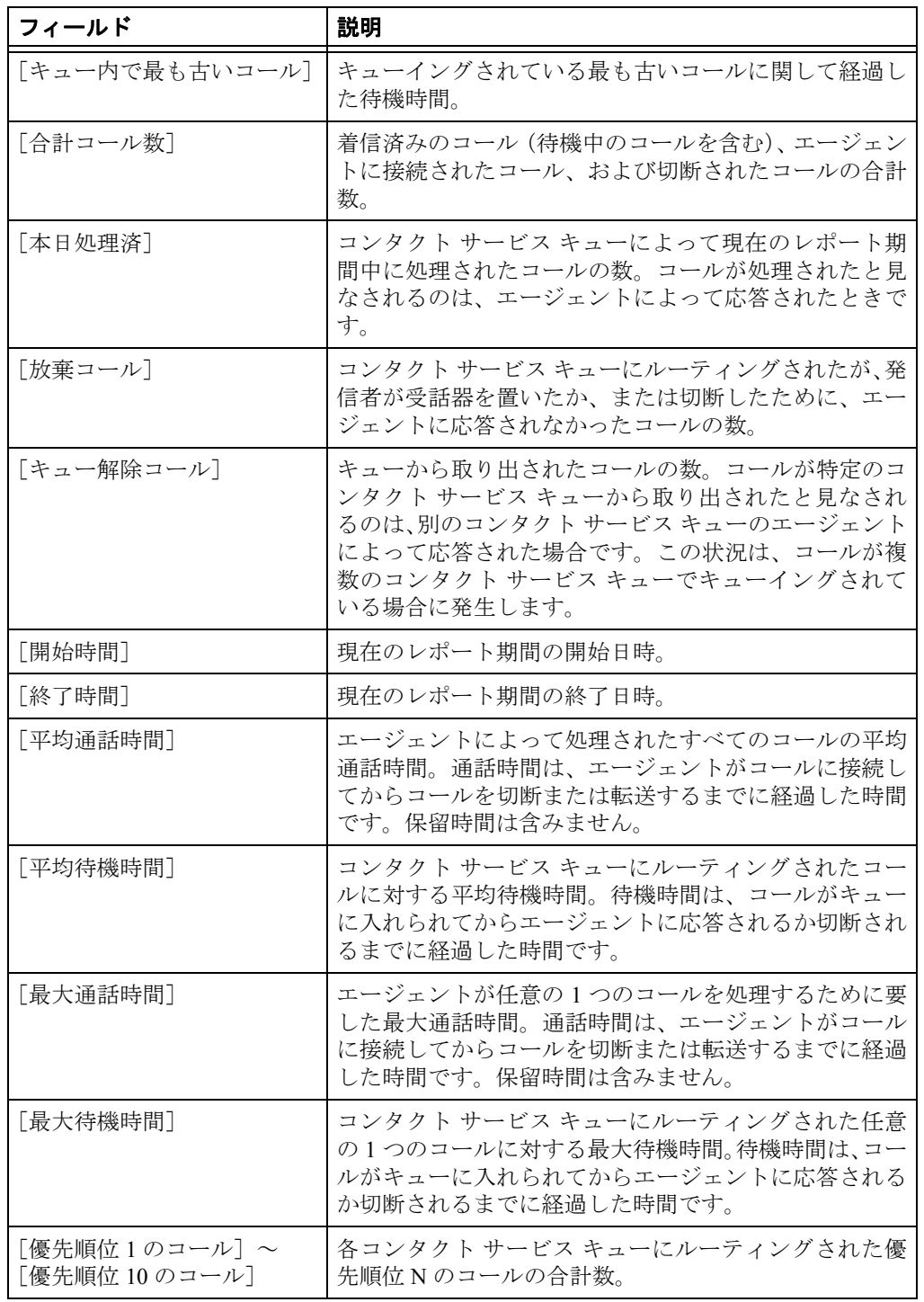

## スキル要約統計

スキル要約統計のリアルタイム画面は、スキル グループ ツリーから特定のスキルを選択 した場合に使用できます。

この画面には、特定のスキル グループの統計情報の要約が表示されます。この統計情報 は、選択されたチームのメンバーからだけでなく、コンタクト センタ全体からも取得され ます。

特に指定のない限り、データは CTI サーバから取得され、当日の午前 0 時がデータ取得開 始時刻となります。データ リフレッシュ レートは設定可能です。デフォルトは 15 秒間隔 です。最小レートは 5 秒で、最大レートは 60 秒です。

この統計情報に使用できるグラフ画面はありません。

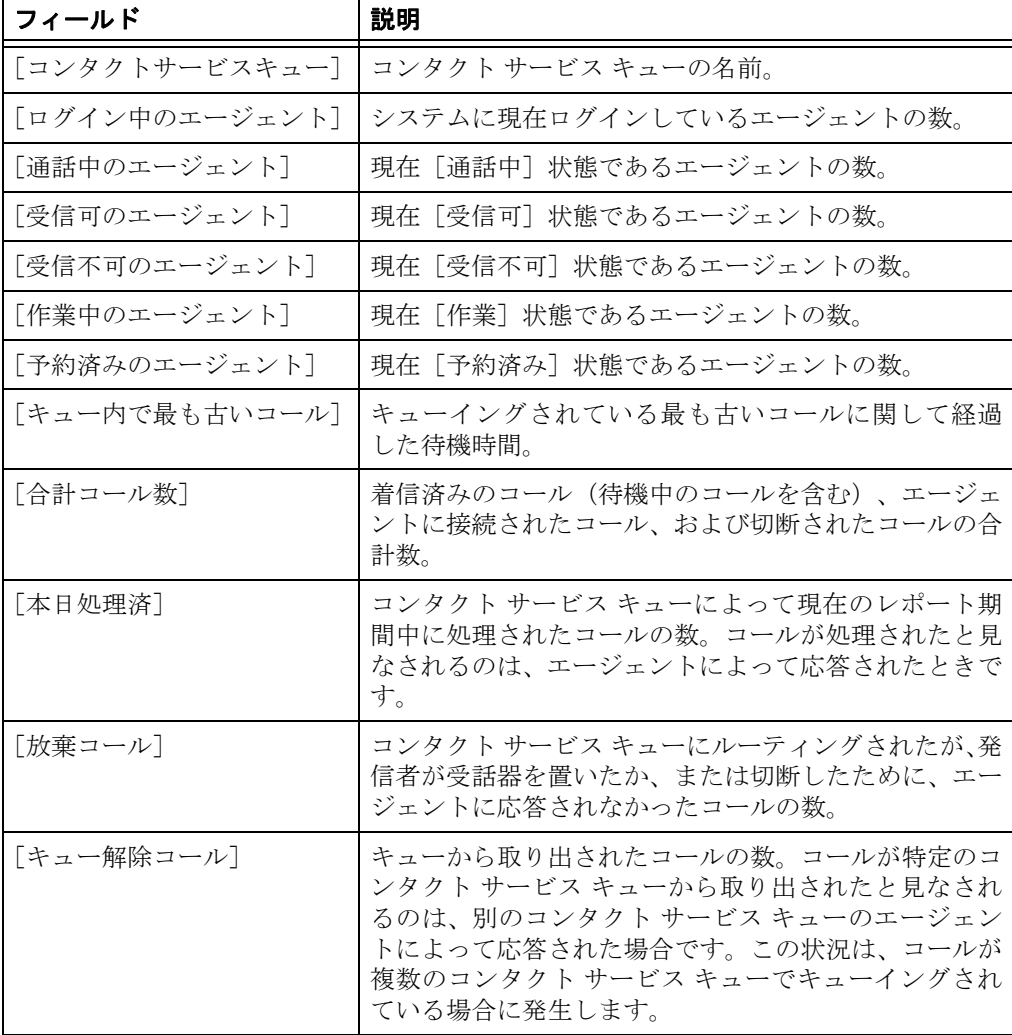

#### 表 **5** スキル要約統計のリアルタイム画面のデータ

**18 OL-14144-01-J**

| フィールド                          | 説明                                                                                                    |
|--------------------------------|----------------------------------------------------------------------------------------------------|
| 開始時間                           | 現在のレポート期間の開始日時。                                                                                             |
| 「終了時間]                         | 現在のレポート期間の終了日時。                                                                                             |
| 「平均通話時間]                       | エージェントによって処理されたすべてのコールの平<br>均通話時間。通話時間は、エージェントがコールに接続<br>してからコールを切断または転送するまでに経過した<br>時間です。保留時間は含みません。       |
| 平均待機時間                         | コンタクト サービス キューにルーティングされたコー<br>ルに対する平均待機時間。待機時間は、コールがキュー<br>に入れられてからエージェントに応答されるか切断さ<br>れるまでに経過した時間です。       |
| [最大通話時間]                       | エージェントが任意の1つのコールを処理するために要<br>した最大通話時間。通話時間は、エージェントがコール<br>に接続してからコールを切断または転送するまでに経<br>過した時間です。保留時間は含みません。   |
| 「最大待機時間]                       | コンタクト サービス キューにルーティングされた任意<br>の1つのコールに対する最大待機時間。待機時間は、コー<br>ルがキューに入れられてからエージェントに応答され<br>るか切断されるまでに経過した時間です。 |
| [優先順位1のコール]~<br>[優先順位 10 のコール] | 各コンタクト サービス キューにルーティングされた優<br>先順位 N のコールの合計数。                                                               |

表 **5** スキル要約統計のリアルタイム画面のデータ(続き)

#### スキル エージェント統計情報

スキル エージェント統計情報のリアルタイム画面は、スキル グループ ツリーから特定の スキルを選択した場合に使用できます。

この画面には、ACD にログイン中であり、かつ選択されたスキル グループに割り当てら れている各エージェントに関する情報が表示されます。デフォルトでは、表示されるデー タはエージェント名を基準に昇順でソートされます。

データは CAD チャット サービスから取得され、当日の午前 0 時がデータ取得開始時刻と なります。データ リフレッシュ レートは 1 秒で、この値は変更できません。

この情報のグラフ画面は、ACD 状態を Y 軸とし、エージェントの数を X 軸とする棒グラ フで構成されています。

表 **6** スキル エージェント統計情報のリアルタイム画面のデータ

| カラム名        | 説明               |
|-------------|------------------|
| ' 「エージェント名] | エージェントの名前。       |
| [現在の状態]     | エージェントの現在のACD状態。 |

| カラム名           | 説明                                                                                                    |
|----------------|----------------------------------------------------------------------------------------------------|
| 「スキルグループ]      | エージェントが現在サービス中 ([通話中]状態) である<br>ACD コールのスキル グループ ID。コールがない場合、<br>またはコールが ACD 以外のコールである場合、この<br>フィールドは空白です。 |
| 「コンタクトサービスキュー] | コンタクト サービス キューの名前。                                                                                         |
| 「状態期間]         | エージェントが現在のACD状態を継続した時間(秒)。                                                                                 |
| 「理由コード]        | エージェントが現在の ACD 状態になっている理由。理<br>由コードは、「受信不可]状態と「ログアウト]状態の場<br>合にだけ使用できます。                                   |

表 **6** スキル エージェント統計情報のリアルタイム画面のデータ(続き)

### チーム エージェント統計情報

チーム エージェント統計情報のリアルタイム画面は、エージェント ツリーでチーム ノー ドまたはエージェント ノードを選択した場合に使用できます。

この画面には、選択されたチームに属している、ACD に現在ログイン中のエージェント のリアルタイムの状態が表示されます。デフォルトでは、表示されるデータはエージェン ト名を基準に昇順でソートされます。

データは CAD 録音および統計サービスから取得され、当日の午前 0 時がデータ取得開始 時刻となります。データ リフレッシュ レートは設定可能です。デフォルトは 15 秒間隔で す。最小レートは 5 秒で、最大レートは 30 秒です。

この情報のグラフ画面は、エージェント名を Y 軸とし、エージェントが選択された ACD 状態を継続した平均時間(hh:mm:ss)を X 軸とする棒グラフで構成されています。

カラム名 |説明 [エージェント名] エージェントの名前。 [ログイン時間] その日にエージェントが ACD にログインしていた合計時間。 [受信コール] その日にエージェントによって受信された着信コール(ACD および ACD 以外)の数。 [処理済コール] その日にエージェントによって受信および応答された着信 コール (ACD および ACD 以外)の数。 [最大通話時間] その日に処理されたすべてのコールのうちの最長通話時間。 [平均通話時間] その日に処理されたすべてのコールの通話と保留の平均時 間。

表 **7** チーム エージェント統計情報のリアルタイム画面のデータ

| カラム名         | 説明                                                    |
|--------------|-------------------------------------------------------|
| [合計通話時間]     | その日に処理されたすべてのコールの通話と保留の合計時<br>間。                      |
| [最大受信可時間]    | その日にエージェントが [受信可] 状態を継続した最長時間。                        |
| [平均受信可時間]    | その日にエージェントが [受信可] 状態を継続した平均時間。                        |
| [合計受信可時間]    | その日にエージェントが [受信可] 状態を継続した合計時間。                        |
| 最大受信不可時間     | その日にエージェントが「受信不可]状態を継続した最長時<br>間。                     |
| 平均受信不可時間     | その日にエージェントが[受信不可]状態を継続した平均時<br>間。                     |
| 「合計受信不可時間]   | その日にエージェントが[受信不可]状態を継続した合計時<br>間。                     |
| 「最大作業可時間]    | 「作業]<br>状熊が継続された最長時間。                                 |
| [平均作業可時間]    | 状態の合計時間を、「作業]状態になった回数で割っ<br> 作業 <br>た値。               |
| 「通話中のエージェント] | 現在「通話中]状態であるエージェントの数。                                 |
| [その他の時間]     | その日にエージェントが[通話中]、[受信可]、[受信不可]、<br>[作業]以外の状態を継続した合計時間。 |

表 **7** チーム エージェント統計情報のリアルタイム画面のデータ(続き)

### チーム エージェント状態

チーム エージェント状態のリアルタイム画面は、エージェント ツリーでチーム ノードま たはエージェント ノードを選択した場合に使用できます。

この画面には、チームの各エージェントに関するパフォーマンスの詳細が表示されます。 デフォルトでは、表示されるデータはエージェント名を基準に昇順でソートされます。

データは CAD チャット サービスから取得され、当日の午前 0 時がデータ取得開始時刻と なります。データ リフレッシュ レートは 1 秒で、この値は変更できません。

この情報のグラフ画面は、ACD 状態を Y 軸とし、現在各 ACD 状態にあるエージェントの 数を X 軸とする棒グラフで構成されています。

表 **8** チーム エージェント状態のリアルタイム画面のデータ

| カラム名      | 説明                 |
|-----------|--------------------|
| 「エージェント名] | エージェントの名前。         |
| 「現在の状態]   | エージェントの現在の ACD 状態。 |

| カラム名      | 説明                                                                                            |
|-----------|-----------------------------------------------------------------------------------------------|
| 「スキルグループ] | エージェントが現在サービス中(「通話中]状態)であるコール<br>のスキルグループID。コールがない場合、またはコールが ACD<br>以外のコールである場合、このフィールドは空白です。 |
| 「状熊期間]    | エージェントが現在の ACD 状態を継続した時間 (秒)。                                                                 |
| 「理由コード]   | エージェントが現在の ACD 状態になっている理由。理由コード<br>は、[受信不可]状態と [ログアウト]状態の場合にだけ使用で<br>きます。                     |

表 **8** チーム エージェント状態のリアルタイム画面のデータ(続き)

## エージェントとチームの統計情報

エージェントとチームの統計情報のリアルタイム画面は、エージェント ツリーで特定の エージェントを選択した場合に使用できます。

この画面には、エージェントのパフォーマンスの詳細が表示され、チームのパフォーマン スの詳細と比較されます。

データは CAD 録音および統計サービスから取得され、当日の午前 0 時がデータ取得開始 時刻となります。データ リフレッシュ レートは設定可能です。デフォルトは 15 秒間隔で す。最小レートは 5 秒で、最大レートは 30 秒です。

グラフ画面(「エージェントとチームの状態別時間画面(パーセント表示)」というタイト ル)は、2 つの円グラフとして表示されます。これらの円グラフは、特定のエージェント がさまざまな ACD 状態を継続した時間のパーセンテージと、そのチーム全体のパーセン テージとの比較を示します。比較対象となる ACD 状態は、次のとおりです。

- n [受信可]
- n [受信不可]
- n [通話中]
- n [コール後作業]([作業])
- <sup>n</sup> [その他の時間](ここに示されていない、その他すべての ACD 状態)

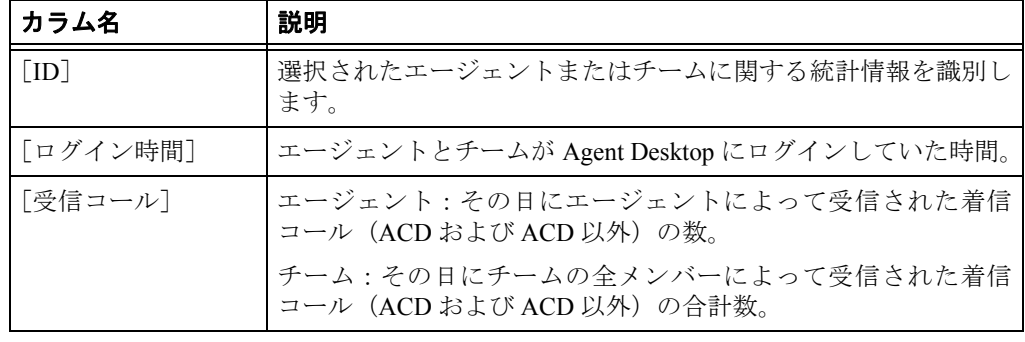

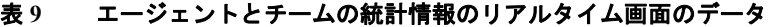

表 **9** エージェントとチームの統計情報のリアルタイム画面のデータ(続き)

| カラム名       | 説明                                                            |
|------------|---------------------------------------------------------------|
| 「処理済コール]   | エージェント:その日にエージェントによって受信および応答さ<br>れた着信コール(ACD および ACD 以外)の数。   |
|            | チーム:その日にチームの全メンバーによって受信および応答さ<br>れた着信コール (ACD および ACD 以外) の数。 |
| [最大通話時間]   | エージェント:その日に処理されたすべてのコールのうちの最長<br>通話時間。                        |
|            | チーム:その日にチームのメンバーによって処理されたすべての<br>コールのうちの最長通話時間。               |
| [平均通話時間]   | エージェント:その日に処理されたすべてのコールの通話と保留<br>の平均時間。                       |
|            | チーム:その日にチームの全メンバーによって処理されたすべて<br>のコールの通話と保留の平均時間。             |
| [合計通話時間]   | エージェント:その日に処理されたすべてのコールの通話と保留<br>の合計時間。                       |
|            | チーム:その日にチームの全メンバーによって処理されたすべて<br>のコールの通話と保留の合計時間。             |
| [最大受信可時間]  | エージェント:その日にエージェントが [受信可]状態を継続し<br>た最長時間。                      |
|            | チーム:その日にチームのメンバーが [受信可] 状態を継続した<br>最長時間。                      |
| 「平均受信可時間]  | エージェント:その日にエージェントが [受信可]状態を継続し<br>た平均時間。                      |
|            | チーム:その日にチームの全メンバーが [受信可] 状態を継続し<br>た平均時間。                     |
| [合計受信可時間]  | エージェント: その日にエージェントが [受信可] 状態を継続し<br>た合計時間。                    |
|            | チーム:その日にチームの全メンバーが「受信可]状態を継続し<br>た合計時間。                       |
| [最大受信不可時間] | エージェント:その日にエージェントが [受信不可]状態を継続<br>した最長時間。                     |
|            | チーム:その日にチームのメンバーが [受信不可]状態を継続し<br>た最長時間。                      |
| [平均受信不可時間] | エージェント:その日にエージェントが [受信不可]状態を継続<br>した平均時間。                     |
|            | チーム : その日にチームの全メンバーが[受信不可]状態を継続<br>した平均時間。                    |

| カラム名       | 説明                                                            |
|------------|---------------------------------------------------------------|
| 「合計受信不可時間] | エージェント:その日にエージェントが「受信不可] 状態を継続<br>した合計時間。                     |
|            | チーム:その日にチームの全メンバーが「受信不可] 状熊を継続<br>した合計時間。                     |
| 「最大作業可時間]  | エージェント:その日にエージェントが[作業]状態を継続した<br>最長時間。                        |
|            | チーム : その日にチームのメンバーが 「作業] 状熊を継続した最<br>長時間。                     |
| 「平均作業可時間]  | エージェント:その日にエージェントが [作業] 状態を継続した<br>平均時間。                      |
|            | チーム:その日にチームの全メンバーが「作業」状熊を継続した<br>平均時間。                        |
| 「合計作業時間]   | エージェント:その日にエージェントが「作業]状態を継続した<br>合計時間。                        |
|            | チーム:その日にチームの全メンバーが [作業] 状態を継続した<br>合計時間。                      |
| 「その他の時間]   | エージェント:その日にエージェントが [通話中]、[受信可]、[受<br>信不可]、「作業]以外の状態を継続した合計時間。 |
|            | チーム:その日にチームの全メンバーが [通話中]、[受信可]、[受<br>信不可]、[作業]以外の状態を継続した合計時間。 |

表 **9** エージェントとチームの統計情報のリアルタイム画面のデータ(続き)

## エージェント コール ログ

エージェント コール ログのリアルタイム画面は、エージェント ツリーで特定のエージェ ント名の下にあるログ ノードを選択した場合に使用できます。

この画面には、現在のセッション中にエージェントが発信および受信したコールの履歴が 表示されます。デフォルトでは、表示されるデータは時刻を基準に昇順でソートされます。 レポート内のデータは、ツールバーの[リフレッシュ]ボタンをクリックして、手動でリ フレッシュする必要があります。

| カラム名      | 説明                         |
|-----------|----------------------------|
| 「コール開始時間」 | コールが応答された時刻。               |
| 「コールの方向]  | 着信コール、または発信コール。            |
| 「応答済みコール] | (はい/いいえ)応答済みコール、または未応答コール。 |
| 「発信者]     | 発信者の電話番号。                  |

表 **10** エージェント コール ログのリアルタイム画面のデータ

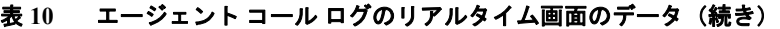

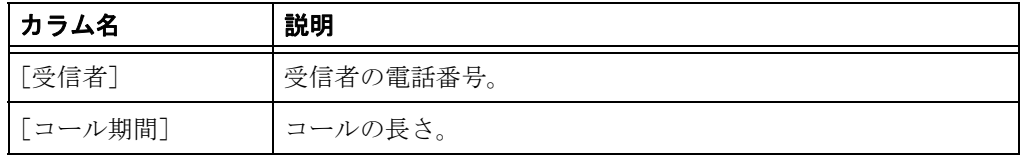

### エージェント ACD 状態ログ

エージェント ACD 状態ログのリアルタイム画面は、エージェント ツリーで特定のエー ジェント名の下にあるログ ノードを選択した場合に使用できます。

この画面には、現在のセッション中にエージェントが遷移した ACD 状態の履歴が表示さ れます。デフォルトでは、表示されるデータは時刻を基準に昇順でソートされます。レ ポート内のデータは、ツールバーの[リフレッシュ]ボタンをクリックして、手動でリフ レッシュする必要があります。

表 **11** エージェント **ACD** 状態ログのリアルタイム画面のデータ

| カラム名        | 説明                                                                      |  |
|-------------|-------------------------------------------------------------------------|--|
| 「開始時間]      | エージェント状態が開始した時刻。                                                        |  |
| 「エージェントの状態] | ACD エージェントの状態。                                                          |  |
| 「理由コード」     | 遷移したエージェント状態が「受信不可]または「ログアウ<br>ト]である場合に、エージェントが入力した任意の理由コード<br>(必要な場合)。 |  |
| 「状態期間]      | エージェントがそのエージェント状態を継続した時間。                                               |  |

## エージェントのアクティブなコール

エージェントのアクティブなコールのリアルタイム画面は、エージェント ツリーで特定の エージェント名の下にあるアクティブなコールを選択した場合に使用できます。

この画面には、現在アクティブなコールの各通話相手に関する情報が表示されます。

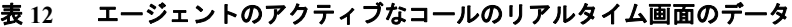

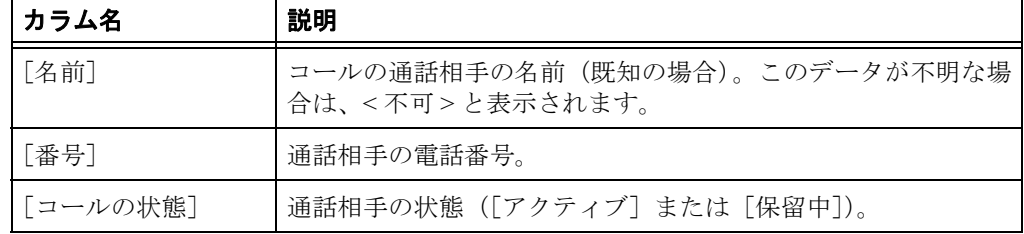

| カラム名      | 説明                                     |
|-----------|----------------------------------------|
| 「期間]      | 通話相手がコールを継続した時間。                       |
| 「スキルグループヿ | 着信者がキューイングされたスキル グループ ID (該当する場<br>合)。 |

表 **12** エージェントのアクティブなコールのリアルタイム画面のデータ(続き)

## エンタープライズ データ

エンタープライズ データのリアルタイム画面は、エージェント ツリーで特定のエージェ ント名の下にあるアクティブなコールを選択した場合に使用できます。表示されるデータ は、管理者によって設定されます。

### コール履歴

コール履歴のリアルタイム画面は、エージェント ツリーで特定のエージェント名の下にあ るアクティブなコールを選択した場合に使用できます。

この画面には、コンタクト センタに存在したコールの履歴が表示されます。

| カラム名   | 説明                                                                                                    |
|--------|----------------------------------------------------------------------------------------------------|
| [しきい値] | 特定のデバイスまたはコンタクト センタにコールが滞留でき<br>る許容時間。管理者は、注意しきい値および警告しきい値を各<br>デバイスタイプに割り当てたり、コールに対するしきい値の合<br>計値を指定したりすることができます。 |
|        | コールがデバイスに滞留している時間が、定義された注意しき<br>い値または警告しきい値を超えると、このフィールドに注意ア<br>イコンまたは警告アイコンが表示されます。                               |
| 「デバイス] | コールが通過したデバイス。                                                                                                    |
| 「タイプ]  | コールが通過したデバイスのタイプ。                                                                                                  |
| 「説明」   | デバイスの説明。                                                                                                    |
| 「期間]   | コールがデバイスに滞留している時間。                                                                                                 |

表 **13** コール履歴のリアルタイム画面のデータ

## エージェントのモニタ

[音声モニタ]ボタンを使用すると、エージェントの通話に参加せずに会話を聞くことが できます。

音声モニタ機能は、エージェントが通話中かどうかにかかわらず、エージェントがログイ ンするたびに有効になります。ただし、次の場合は有効になりません。

- n スーパーバイザが通話の参加者である場合(自分自身をモニタすることはできま せん)
- n スーパーバイザが割り込み機能または代行受信機能を使用している場合

音量スライダを使用すると、エージェントの通話をモニタするときの音量を調整できま す。最後に使用した音量設定をシステムが記憶しているため、次にログインしたときに前 回の設定が使用されます。

#### エージェントのモニタを開始するには:

- 1. エージェント ツリーで、エージェントを選択します。
- 2. [音声モニタ開始]ボタンをクリックするか、[介入]**>**[音声モニタ開始]の順 に選択します。

#### エージェントのモニタを停止するには:

1. [音声モニタ停止]ボタンをクリックするか、[介入] > [音声モニタ停止]の順 に選択します。

## エージェントへの **Web** ページ送信

スーパーバイザは、エージェントの Agent Desktop 統合ブラウザに Web ページを送信する ことによって、エージェントの通話をモニタしながらエージェントのコーチを行うことが できます。

エージェントに **Web** ページを送信するには:

1. エージェントのモニタ中に、[介入]**>**[ページ送信によるコーチ]を選択します。 [エージェントへのURL送信]ダイアログボックスが表示されます([図](#page-27-0) 8 を参照)。

### <span id="page-27-0"></span>図 **8** [エージェントへの **URL** 送信]ダイアログボックス

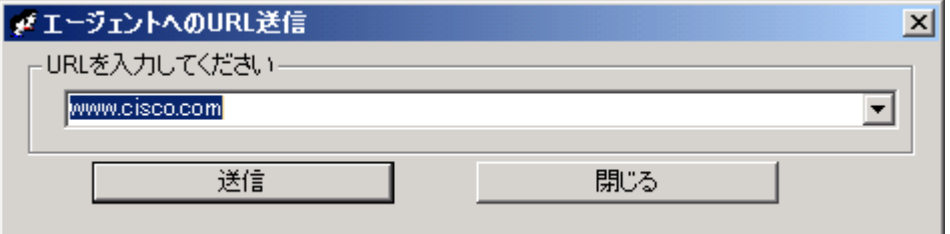

2. エージェントに表示する Web ページの URL を入力し、[送信] をクリックして エージェントに Web ページを送信します。

エージェントに送信した Web ページは、エージェントの統合ブラウザの最初のタ ブで表示されます。このタブは、送信された Web ページ用に予約されています。

## コールへの割り込み

割り込み機能を使用すると、エージェントの通話に参加できます。「割り込み]ボタンを クリックすると、自動的に通話に追加されます。つまり、強制的な会議です。

(注) 各スーパーバイザは、1 つのコールに 1 回だけ割り込むことができます。

エージェントには、スーパーバイザがコールに参加しようとしていることを示すメッセー ジが表示され、次に参加が成功したことを示すメッセージが表示されます。

割り込み機能を使用する場合、音声モニタは無効になります。

次の場合は割り込みできません。

- n エージェントが保留中の場合
- <sup>n</sup> エージェントが 2 つのコールを処理中の場合
- n エージェントが会議コール中の場合
- n スーパーバイザが別のコールを処理中の場合

#### 割り込みを実行するには:

- 1. チーム表示ペインで、エージェントのコールを選択します。
- 2. [割り込み]ボタンをクリックするか、[介入]**>**[割り込み]の順に選択します。 コールに追加されます。 会議中に[代行受信]をクリックすると、選択したコールのエージェントを会議 コールから切断し、スーパーバイザ自身は通話相手と会話を続行できます。

#### 割り込んだコールを切断するには:

n Cisco Agent Desktop で、ダッシュボードから会議コールを選択し、[切断]をク リックします。

## コールの代行受信

代行受信機能を使用すると、エージェントを通話から切断し、その通話をスーパーバイザ が引き継ぐことができます。つまり、強制的な転送です。

(注) 各スーパーバイザは、1 つのコールを 1 回だけ代行受信できます。たとえ ば、あるコールを代行受信してから通話を切断した場合は、再び同じコールを代 行受信することはできません。

エージェントには、スーパーバイザが代行受信しようとしていることを示すメッセージが 表示され、次に代行受信が開始されたことを示すメッセージが表示されます。

代行受信機能を使用する場合、音声モニタは無効になります。

次の場合は代行受信できません。

- n エージェントが保留中の場合
- <sup>n</sup> エージェントが 2 つのコールを処理中の場合
- n スーパーバイザが別のコールを処理中の場合

#### 通話を代行受信するには:

- 1. チーム表示ペインで、エージェントのコールを選択します。
- 2. [代行受信]ボタンをクリックするか、[介入]**>**[代行受信]の順に選択します。 コールがスーパーバイザに転送されます。

参加中の会議コールを代行受信すると、チーム表示ペインで選択したエージェン トのコールが会議コールから削除されます。会議コールの他の参加者はすべて接 続されたままになります。

#### 代行受信したコールを切断するには:

<sup>n</sup> Cisco Agent Desktop で、代行受信したコールをダッシュボードから選択し、[切 断]をクリックします。

## コールの録音

Supervisor Desktop では、チームのエージェントによって処理されたコールを録音、保存、 および再生できます。同時に複数の録音を処理できますが、エージェント 1 人につき、一 度に 1 つの録音しか作成できません。録音されたコールを表示するには、Supervisor Record Viewer を使用します。

録音中も、割り込み、代行受信、および音声モニタなどの機能を使用できます。

コールを録音するときは、次の点に留意してください。

- n 録音機能は、すべてのコールを録音するためのものではありません。オンデマン ド ソリューション専用です。
- 録音時にチーム表示ペインから特定のコールを選択しても、実際には、その特定 のエージェントに関するすべての音声アクティビティが録音されます。録音対象 はスーパーバイザが選択したコールに限定されません。たとえば、スーパーバイ ザが選択したコールをエージェントが保留にして別のコールに切り替えた場合 は、両方のコールが録音されます。
- n 録音が終了するタイミングは、選択されたコールが終了した時点か録音を手動で 停止した時点のうち、どちらか早いほうになります。
- n エージェントは、コールの録音を開始および停止できるように設定されている場 合があります。しかし、エージェントは、スーパーバイザが開始した録音を停止 することはできません。エージェントが録音の停止を試みると、Agent Desktop ま たは IP Phone エージェントには録音が停止したことを示すインターフェイスが 表示されます。ただし、実際には録音は停止しておらず、Supervisor Desktop には 録音が進行中であることを示すアイコンが表示されます。
- n スーパーバイザは、エージェントによって開始された録音を停止できます。
- n 通知がオフになっている場合、エージェントは、スーパーバイザがコールを録音 しているかどうかを確認できません。スーパーバイザがすでに録音中であるコー ルに関してエージェントが録音の開始を試みると、そのコールを録音中であるこ とを示すアイコンがエージェントに対して表示されます。ただし、エージェント は録音を制御していません。
- スーパーバイザまたはエージェントがコールを録音するときに、録音ライセンス が使用されます。録音が停止すると、ライセンスが解放されます。録音を開始し ようとしているときに録音ライセンスがすべて使用中の場合は、録音が開始され ません。

#### コールを録音するには:

- 1. エージェント ツリーから、録音するコールを選択します。
- 2. [録音開始]ボタンをクリックするか、[介入]**>**[コール **/** エージェントの録音を 開始]の順に選択します。
- 3. 録音を終了するときは、[録音停止]ボタンをクリックするか、[介入]**>**[コー  $\nu /$ エージェントの録音を停止]の順に選択します。

コールは Recording サービス データベースにアーカイブされ、自動的に 7 日間保 存されます。これよりも長い期間保存する場合、最長 30 日間は保存できますが、 その後は削除されます(録音の再生と保存の詳細については、P.49 の「[Supervisor](#page-48-0) [Record Viewer](#page-48-0) の使用方法」を参照してください)。

## エージェントの **ACD** 状態の変更

Supervisor Desktop を使用すると、エージェントのログアウトなど、チームのエージェント の ACD 状態を変更できます。

(注) CAD エージェントをログアウトしても、そのエージェントは引き続きエー ジェント ツリーに表示され、チャットやチーム メッセージの受信を行うことがで きます。IP Phone エージェントをログアウトすると、そのエージェントはエージェ ント ツリーに表示されなくなります。

#### エージェントのエージェント状態を変更するには:

- 1. エージェント ツリーで、エージェント状態を変更するエージェントを選択します。
- 2. ツールバーで、適切なエージェント状態ボタンをクリックします。

(注) エージェント状態の変更に失敗しても、失敗に関するメッセージは表示さ れません。エージェント状態の変更が成功したことを確認するには、チーム表示 ペインのエージェント名の横にあるアイコンが、現在のエージェント状態のアイ コンに変わったことを確認します。

## チャットの使用方法

チャットを使用すると、チームのエージェントおよび他のスーパーバイザにインスタント メッセージを送信できます。チャット セッションを開始するには、ツールバーの[チャッ ト]ボタンをクリックします。

(注) IP Phone エージェントとチャットすることはできません。

#### チャット機能

- n 複数のチャット セッションに同時に参加できます。
- n 同一のチャット メッセージを複数の受信者に送信できます(受信者からの応答が あれば、受信者ごとに個別のチャット ウィンドウに表示されます)。
- n チャット セッション ウィンドウのタイトルバーには、チャット相手の名前が表示 されます。
- n 緊急チャット メッセージは画面上にポップアップ表示されるので、受信者はすぐ に気付きます。一方、通常のチャット メッセージは、Windows タスクバー上に最 小化され、点滅します。
- n チャット ログは、チャット セッション ウィンドウが開いている間は有効です。 ウィンドウを閉じると、ログは失われます。
- n チャット ログは古い順に表示されます。つまり、最も古いメッセージがログ ペイ ンの一番上に表示されます。

#### チャット セッションを開始するには:

1. ツールバーの [チャット]ボタンをクリックします。

チャット相手の選択ウィンドウが表示されます([図](#page-32-0) 9 を参照)。

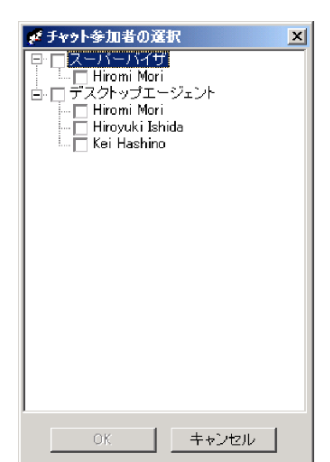

#### <span id="page-32-0"></span>図 **9** チャット相手の選択ウィンドウ

**OL-14144-01-J 33**

ウィンドウには、チャット可能な相手(チームのログイン メンバーおよびその他 のスーパーバイザ)が一覧表示されます。

2. チャットする相手の名前の横にあるチェックボックスをオンにします。

[デスクトップ エージェント] または [スーパーバイザ] の横にあるチェックボッ クスをオンにすると、下に一覧表示されているすべてのエージェントまたはスー パーバイザの横にあるチェックボックスが自動的にオンになります。これで、メッ セージを複数の受信者に送信できます。

チャット セッション ウィンドウが表示され、選択した相手とのチャット セッ ションが開始されます [\(図](#page-33-0) 10 を参照)。

#### <span id="page-33-0"></span>図 **10** チャット セッション ウィンドウ

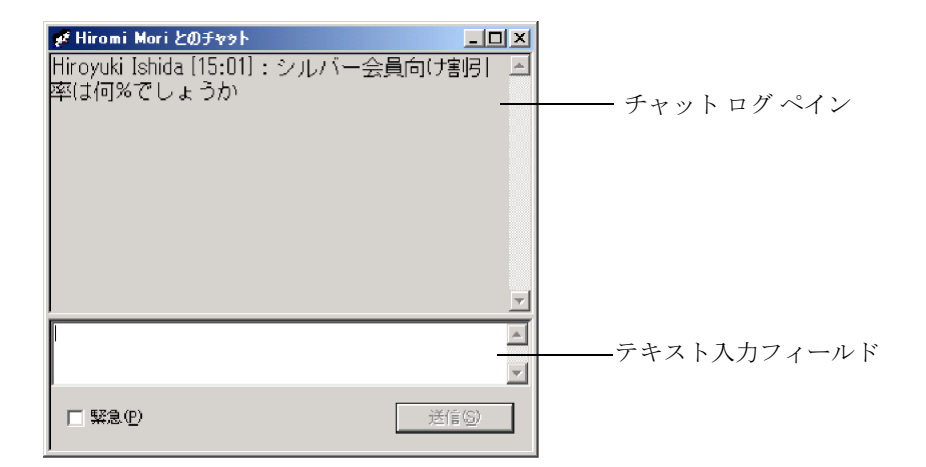

- 3. テキスト入力フィールドにメッセージを入力します。
- 4. メッセージを相手の画面上にポップアップ表示してすぐに気付かせるには、[緊 急]チェックボックスをオンにします。
- 5. **「送信**】をクリックするか、Enter キーを押します。

メッセージがチャット相手に送信され、チャット ログ ペインに記録されます。

グループ メッセージの受信者からの応答は、個別のチャット セッション ウィン ドウに表示されます。受信者はグループには応答できません。受信者が応答でき るのはスーパーバイザに対してだけです。

#### チャット セッションを終了するには:

n チャット セッション ウィンドウの右上にある [閉じる] をクリックします。

## 定義済み緊急チャット メッセージ

Agent Desktop には、エージェントが定義済み緊急チャット メッセージをスーパーバイザ に送信するように設定されたタスクボタンが用意されている場合があります。この定義済 みメッセージ(たとえば、「コールへの割り込みをお願いします」)は、管理者によって設 定されます。このメッセージは、緊急というタグが付いた通常のチャット メッセージと同 じように動作します。つまり、画面の一番手前にポップアップ表示されるため、受信者は すぐに気付きます。

## 統合ブラウザの使用方法

統合ブラウザを使用すると、イントラネットおよびインターネット上の Web ページを Supervisor Desktop で表示できます。統合ブラウザは、有効になっている場合、リアルタイ ム画面のペインでタブとして表示されます。タブに表示される現在の Web ページの名前 は、最大 20 文字です。リアルタイム画面は、このペインの別のタブで表示されます。

(注) 統合ブラウザが機能するには、PC に Internet Explorer 6 または 7 をインス トールする必要があります。

デフォルトでは、ブラウザは有効になっていません。ブラウザの有効化とホームページの 設定に関する手順については、P.11 [の「プリファレンスの設定」を](#page-10-0)参照してください。

[アドレス]フィールドのドロップダウン リストには、頻繁に参照する Web サイトにすば やくアクセスできるように、最近参照した 10 個の Web サイトの URL が含まれています。

### ブラウザ ツールバー

ブラウザ ツールバーは、基本的に Internet Explorer のツールバーと同じです。ブラウザ ツー ルバーでは、表示する各 Web ページ間を移動したり、現在のページをリフレッシュした り、自分のホームページに戻ったりすることができます。

| ボタン | 名前          | ショートカット             | 説明                                                          |
|-----|-------------|---------------------|-------------------------------------------------------------|
|     | 戻る          | $Alt + \leftarrow$  | 直前に表示していたページに戻ります。                                          |
|     | 「進オ♪]       | Alt $+ \rightarrow$ | 「戻る] ボタンをクリックする前に表示して<br>いたページに移動します。                       |
| œ   | 「停止」        | Esc                 | ブラウザでの Web ページの表示を停止し<br>ます(たとえば、ダウンロードに時間がか<br>かりすぎている場合)。 |
| ¢ๅิ | 「リフレッシュ] F5 |                     | 最新のコンテンツを参照できるように、表<br>示中の Web ページをリフレッシュします。               |
|     | 「ホーム]       | $Alt+Home$          | 自分の定義済みホームページに戻ります。                                         |

表 **14** ブラウザ ツールバーのボタン

## チーム メッセージの送信

スーパーバイザは、エージェントが ACD にログインしているかどうかにかかわらず、チー ムのすべてのエージェントにチーム メッセージ(TM)を送信できます。Agent Desktop が 開いている限り、エージェントは TM を表示できます。

(注) IP Phone エージェントに TM を送信することはできません。

「チームメッセージ]ダイアログボックス[\(図](#page-36-0) 11 を参照)には、スーパーバイザが最近ブ ロードキャストした 10 個の TM が格納されます。これらのメッセージのいずれかを選択 して、再びブロードキャストすることができます。送信した TM の数が 10 個を超えると、 最も古い TM が格納リストから削除されます。特定の TM を永続的に格納するように指定 することはできません。

### <span id="page-36-0"></span>図 11 [チームメッセージ] ダイアログボックス

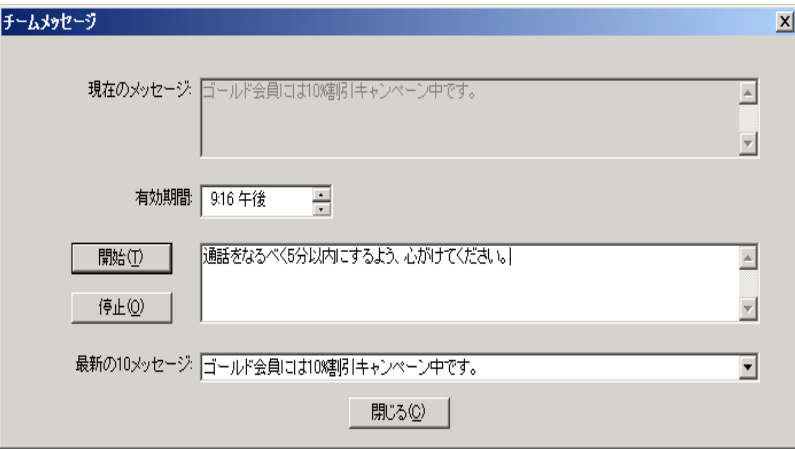

(注) デフォルトでは、TM は Agent Desktop の TM ペインでスクロールします。 個々のエージェントは、そのプリファレンスを Agent Desktop で設定して、TM を 静止型として表示できます。静止型 TM は、スクリーン リーダーとの互換性がよ り高くなっています。スクリーン リーダーは、視覚障害のあるエージェントに よって使用されるツールです。

[現在のメッセージ]ペインには、チームに現在送信されているメッセージが表示されま す。

**OL-14144-01-J 37**

#### チームのすべてのエージェントに **TM** を送信するには:

- 1. チーム選択リストから、メッセージを送信するチームを選択します。次に、[表 示]**>**[チームメッセージ]の順にクリックするか、または[チームメッセージ] ボタンをクリックします。
- 2. テキストボックスにメッセージを入力します。TM には、最大 255 文字を含める ことができます。
- 3. [有効期間]フィールドから、メッセージの有効期間が終わる時刻を選択します。 デフォルトでは、メッセージは 30 分間有効です。
- 4. [開始]をクリックするか、**Enter** キーを押します。

選択した時間に応じて、TM がチームに送信されます。送信したメッセージのテ キストが、[現在のチームパフォーマンスメッセージ]フィールドに記録されます。

#### **TM** をキャンセルするには:

n [チームメッセージ]ダイアログボックスで、[停止]をクリックします。

## スーパーバイザ ワークフローの作成

スーパーバイザ ワークフロー管理機能を使用すると、特定のスキル グループの待機コー ルとキュー内のコールに関するキュー統計情報に基づいて、特定のアクションを実行する ようにデスクトップを設定できます。

これらのワークフローは、他のスーパーバイザには適用されません。また、Supervisor Desktop にログインする場所に関係なく使用できます。これらのワークフローは、ログイ ン情報に関連付けられています。

(注) スーパーバイザ ワークフロー アクションは、プレミアム機能レベルで使用 可能です。ただし、ツリー制御アクションは例外で、拡張機能レベルでも使用可 能です。

通常、ワークフローは、イベント、規則、およびアクションで構成されます。

- n アクションをトリガーするイベントは、スキル グループのキュー統計情報の更新 です。キュー統計情報は、5 秒ごとに更新されます。
- n イベントが一致する必要のある規則は、次のいずれか(または両方)です。
	- 待機コールの数が、指定された制限を下回っている、指定された制限の範囲 内である、または指定された制限を超えている。
	- キュー内で最も古いコールが、指定された期間を下回っている、指定された 期間の範囲内である、または指定された期間を超えている。
- n 規則に一致することによってトリガーされるアクションには、次のようなものが あります。
	- ツリー制御内のスキル グループ名の色を変更する、またはその横にメッセー ジを追加する(あるいは、これらの両方を実行する)。
	- 表形式のリアルタイム画面内のデータを強調表示する。
	- デスクトップ上にポップアップ メッセージを表示する。
	- デスクトップ上で \*.wav ファイルを再生する。
	- 選択された受信者に電子メールを送信する。

たとえば、スキル グループ 6500 のキュー内の待機コール数が 10 を超えたときに、スキル グループ ツリーでそのスキル グループ名が赤になり、警告音が 15 秒ごとに鳴るように、 ワークフローを設定できます。

#### スーパーバイザ ワークフローを設定するには:

#### 1. [ツール]**>**[スーパーバイザワークフロー管理]の順に選択します。

[スーパーバイザワークフローリスト]ダイアログボックスが表示されます。

- 2. [追加] をクリックします。 [新規ワークフローの追加]ダイアログボックスが表示されます。
- 3. 新しいワークフローの名前を入力し、[**OK**]をクリックします。 「スキルグループの選択]ダイアログボックスが表示されます。

4. ワークフローの適用先のスキル グループを「使用可能なスキルグループ]ペイン から選択し、矢印を使用して[選択されたスキルグループ]ペインに移動します。 完了したら、[OK]をクリックします。

(注) 各スーパーバイザは、1 つのスキル グループを 1 つのワークフローだけに 含めることができます。

[スーパーバイザワークフローのセットアップ]ダイアログボックスが表示されま す(図 [12](#page-39-0) を参照)。

### <span id="page-39-0"></span>図 12 [スーパーバイザワークフローのセットアップ] ダイアログボックス

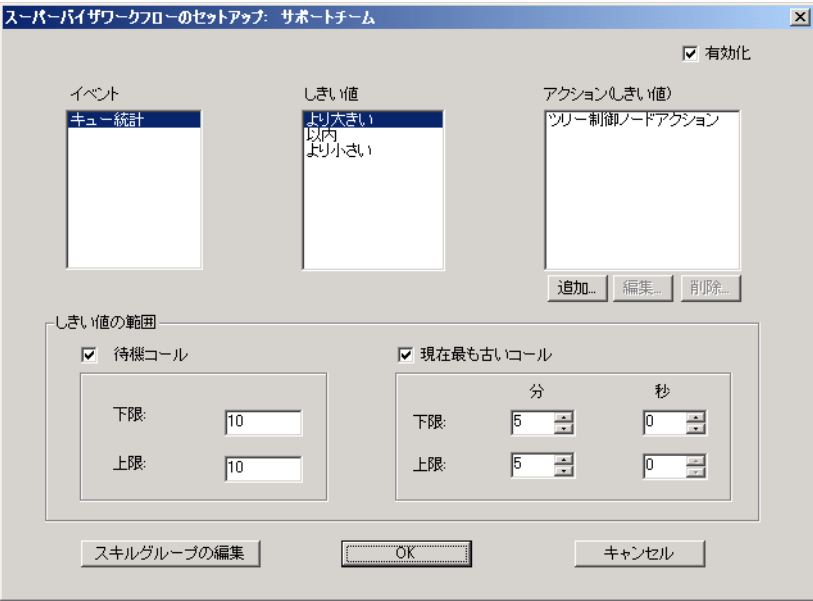

- 5. ワークフローのパラメータを設定します。
	- a. [待機コール]または [現在最も古いコール] (あるいはその両方) のしきい 値の上限と下限を指定します。

注:[待機コール]と[現在最も古いコール]の両方を選択した場合は、最 も高いしきい値が優先されます。

- b. [しきい値] ペインから、[より大きい]を選択します。
- c. [追加] をクリックし、表示された [アクションタイプの選択] ダイアログ ボックスから、[待機コール]または[現在最も古いコール](あるいはその 両方)の統計情報が設定済みの上限を超えたときにトリガーされるアクショ ンを選択します。次に、[**OK**]をクリックします。使用可能なアクションの 種類については、P.43 [の「ワークフロー](#page-42-0) アクション」を参照してください。
- d. 「以内]および「より小さい]のしきい値に対して、同じ手順を繰り返します。

6. 完了したら、[OK] をクリックしてワークフローを有効にします。

## 例:スーパーバイザ ワークフローの設定

ここでは、スーパーバイザ ワークフローの設定手順について説明します。このワークフ ローで実行する処理は次のとおりです。

- <sup>n</sup> 待機コールの数が 2 未満の場合、または現在最も古いコールが 1 分未満の場合に、 スキル グループ ツリー制御内のスキル グループ名の色を緑に変更し、そのスキ ル グループ名の横に「より小さい」と表示します。
- <sup>n</sup> 待機コールの数が 2 ~ 5 の場合、または現在最も古いコールが 1 ~ 5 分の場合に、 スキル グループ名の色を青に変更し、「注意」と表示します。
- <sup>n</sup> 待機コールの数が 5 を超える場合、または現在最も古いコールが 5 分を超える場 合に、スキル グループ名の色を赤に変更し、「警告」と表示します。

#### スーパーバイザ ワークフローの例を設定するには:

- 1. [ツール]**>**[スーパーバイザワークフロー管理]の順に選択します。 「スーパーバイザワークフローリスト]ダイアログボックスが表示されます。
- 2. [追加] をクリックします。 「新規ワークフローの追加]ダイアログボックスが表示されます。
- 3. **Customer Management** という名前を入力し、[**OK**]をクリックします。 「スキルグループの選択」ダイアログボックスが表示されます。
- 4. ワークフローの適用先のスキル グループを「使用可能なスキルグループ]ペイン から選択し、矢印を使用して[選択されたスキルグループ]ペインに移動します。 完了したら、[OK]をクリックします。 [スーパーバイザワークフローのセットアップ]ダイアログボックスが表示されま す。
- 5. [待機コール]チェックボックスをオンにし、下限を **2** に、上限を **5** に設定します。
- 6. [現在最も古いコール]チェックボックスをオンにし、下限を **1** 分に、上限を **5** 分 に設定します。

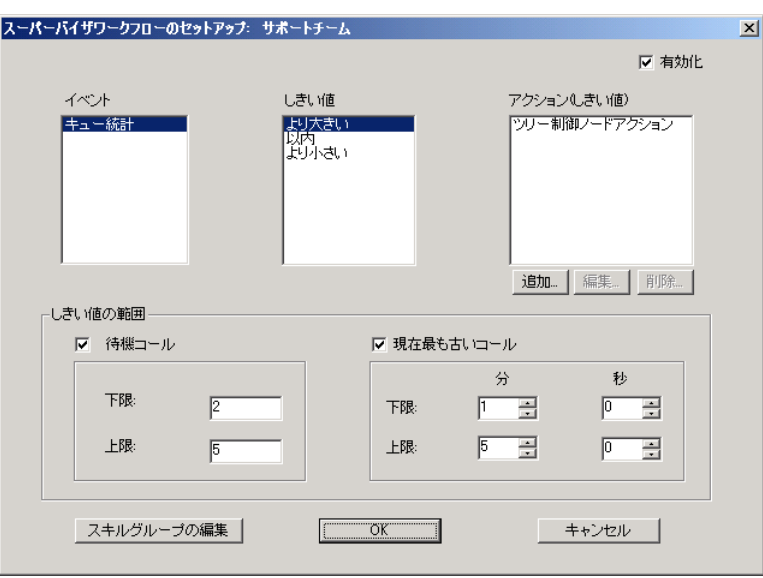

7. [しきい値]ペインから[より小さい]を選択し、[アクション]ペインの下の[追 加]をクリックします。

[アクションタイプの選択] ダイアログボックスが表示されます。

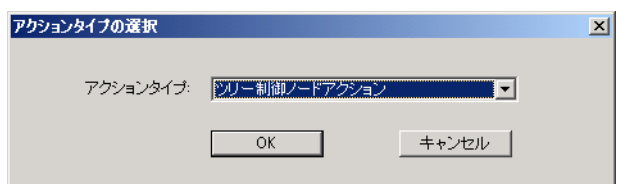

- 8. [ツリー制御ノードアクション]を選択し、[**OK**]をクリックします。 [ツリー制御アクション]ダイアログボックスが表示されます。
- 9. [テキストの表示] チェックボックスをオンにし、フィールドに [より小さい]を 入力します。
- 10. [テキストの色の変更] チェックボックスをオンにし、[色の設定]をクリックし ます。その後、表示されたカラー パレットから緑を選択し、[OK]をクリックし ます。

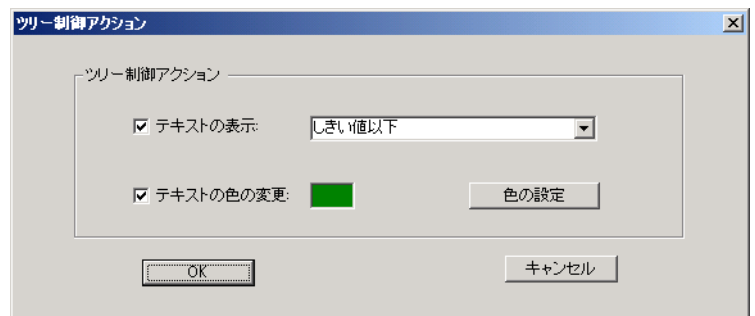

- 11. [より大きい]および [以内] のしきい値に対して、手順 7~10 を繰り返します。 [より大きい]に対しては、「警告」を表示テキストとして選択し、色を赤に設定 します。[以内]に対しては、「注意」を表示テキストとして選択し、色を青に設 定します。
- 12. 完了したら、[OK] をクリックしてワークフローを有効にします。これで、スキ ル グループ名は色分けされ、テキストが表示されるようになります。

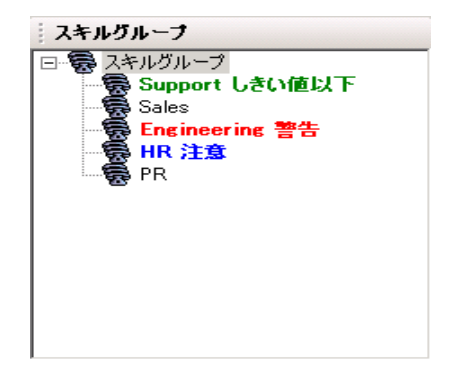

## <span id="page-42-0"></span>ワークフロー アクション

しきい値の規則によってトリガーできるワークフロー アクションとして、5 つのアクショ ンを指定することができます。それらのアクションは次のとおりです。

- <sup>n</sup> [警告音アクション\(](#page-43-0)P.44)
- <sup>n</sup> メッセージ ボックス [アクション\(](#page-43-1)P.44)
- n レポート アクション (P.45)
- n ツリー制御アクション (P.45)
- n メール アラート アクション (P.46)

### <span id="page-43-0"></span>警告音アクション

警告音アクションは、しきい値の規則に一致するたびに、デスクトップ上で \*.wav ファイ ルを再生します。デフォルトでは、ファイルは 1 回だけ再生されます。ただし、指定の間 隔で繰り返し再生するように設定することもできます。

(注) 一定の間隔で繰り返すように設定されている警告音は、メニューから[ア クション]**>**[スーパーバイザワークフロー **-** オーディオオフ]の順に選択すると オフにできます。

ほとんどのコンピュータには、標準 Windows イベントのシグナルとして使用されるシステ ムの \*.wav ファイルが用意されています。これらのファイルは有効な音源です。

(注) 選択する \*.wav ファイルのサイズは、300K 以下である必要があります。

警告音を設定するには、[警告音アクション]ダイアログボックス[\(図](#page-43-2) 13を参照)で[新 規追加]をクリックし、選択する \*.wav ファイルの場所を参照します。必要に応じて、繰 り返し間隔を設定し、[OK]をクリックします。

### <span id="page-43-2"></span>図 **13** [警告音アクション]ダイアログボックス

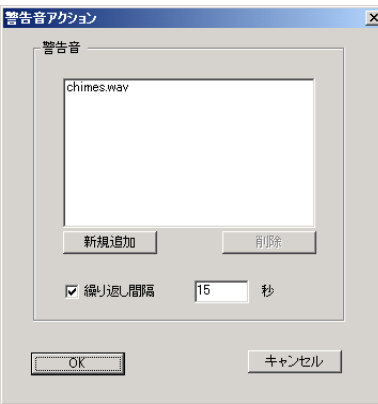

#### <span id="page-43-1"></span>メッセージ ボックス アクション

メッセージ ボックス アクションは、しきい値の規則に一致するたびに、カスタマイズさ れたメッセージを含むメッセージ ボックスをデスクトップ上にポップアップ表示します。 このメッセージ ボックスを閉じるには、[OK]をクリックします。

メッセージ ボックスを設定するには、[メッセージボックスアクション]ダイアログボッ クス(図 [14](#page-44-2) を参照)で、[メッセージテキスト]フィールドにメッセージを入力し、適切 なメッセージアイコンを選択した後、「OK<sup>]</sup>をクリックします。

#### <span id="page-44-2"></span>図 **14** [メッセージボックスアクション]ダイアログボックス

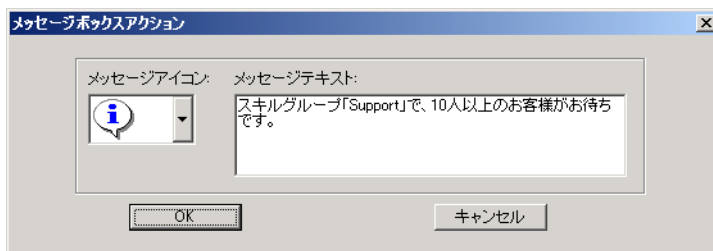

### <span id="page-44-0"></span>レポート アクション

レポート アクションは、「待機コール]および「現在最も古いコール]のセルのデータが しきい値の規則を超えたときに、表形式のチーム スキル統計情報のリアルタイム画面で、 それらのセルを色で強調表示します。

レポート アクションを設定するには、[レポートアクション]ダイアログボックス[\(図](#page-44-3) 15 を参照)で[色の設定]をクリックして、画面のセルの強調表示に使用する色を選択した 後、[OK] をクリックします。

[チームスキル統計情報レポートの表示]チェックボックスをオンにすると、レポートア クションをトリガーする統計情報が変化するたびに、Supervisor Desktop が自動的にフォー カスを変更してチーム スキル統計情報レポートを表示します。この結果、セルが強調表示 された状態で現在のレポートが表示されます。

#### <span id="page-44-3"></span>図 **15** [レポートアクション]ダイアログボックス

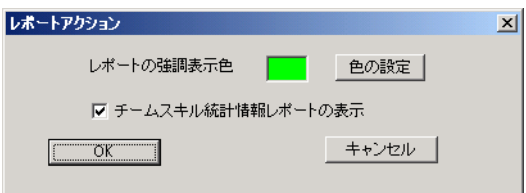

### <span id="page-44-1"></span>ツリー制御アクション

ツリー制御アクションでは、しきい値の規則に一致するたびに、スキル グループ ツリー 制御内のスキル グループ名またはその横に表示するメッセージ(あるいはその両方)に適 用する色を選択できます。

ツリー制御アクションを設定するには、「ツリー制御アクション]ダイアログボックス ([図](#page-45-1) 16 を参照)で、スキル グループ名に適用する効果を選択します。[色の設定]をクリッ クしてテキストの色を選択します。次に、スキル グループ名の横に表示するメッセージと して、独自のメッセージを入力するか、またはドロップダウン リストから定義済みメッ セージ([注意]または[警告])を選択し、[**OK**]をクリックします。

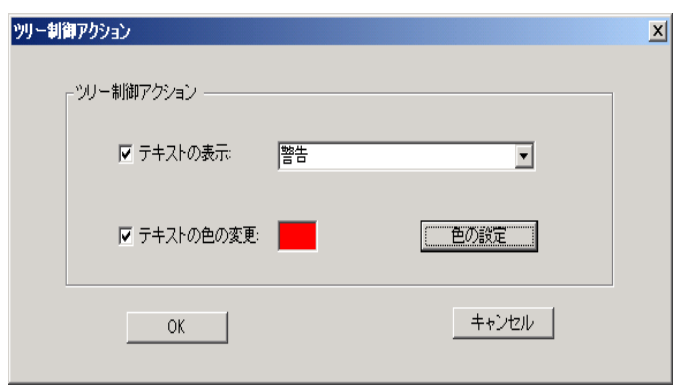

### <span id="page-45-1"></span>図 **16** [ツリー制御アクション]ダイアログボックス

#### <span id="page-45-0"></span>メール アラート アクション

メール アラート アクションを使用すると、しきい値の規則に一致しないときには、指定 した相手に電子メールを送信できます。

電子メール メッセージには、しきい値のどの規則と照合するかに応じて、定義済みの件名 が含まれます。それらの件名は次のとおりです。

- n スキル :<スキル グループ名 > 待機コールの数が上限を超えています
- n スキル :<スキル グループ名 > 待機コールの数が下限を下回っています
- n スキル:<スキルグループ名 > 待機コールの数は上限と下限の範囲内にあります
- n スキル:<スキルグループ名 > キュー内の最も古いコールが上限を超えています
- n スキル :<スキルグループ名 > キュー内の最も古いコールが下限を下回っていま す
- n スキル:<スキルグループ名 > キュー内の最も古いコールは上限と下限の範囲内 にあります

送信される電子メール メッセージは、件名だけで構成することもできます。つまり、メー ル本文のメッセージはオプションです。

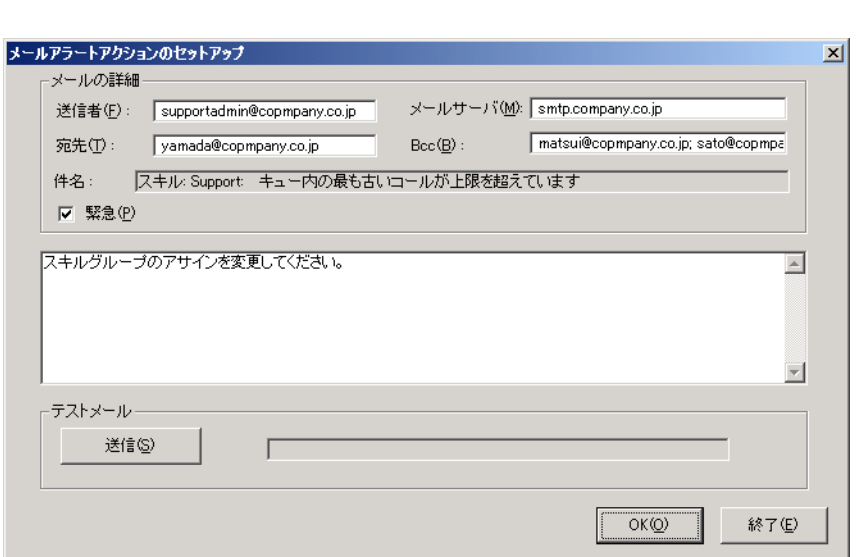

<span id="page-46-0"></span>図 17 [メールアラートアクションのセットアップ]ダイアログボックス

メール アラート アクションを設定するには、[メールアラートアクションのセットアッ プ]ダイアログボックス(図 [17](#page-46-0) を参照)に次の項目を入力します。

| フィールド       | 説明                                                                                                    |
|-------------|----------------------------------------------------------------------------------------------------|
| 「送信者]       | 必須。自分の電子メール アドレスを入力します。このダイアログ<br>ボックスが最初に表示されるときは、このフィールドは空白です。<br>その後は、以前に入力した内容が自動的に表示されます。                                    |
| 「宛先]        | 必須。 受信者の電子メール アドレスを入力します。 複数のアドレス<br>を入力する場合は、セミコロンで区切ります。このダイアログボッ<br>クスが最初に表示されるときは、このフィールドは空白です。その<br>後は、以前に入力した内容が自動的に表示されます。 |
| メールサーバ      | 必須。電子メールの送信に使用される電子メール サーバの SMTP IP<br>アドレスまたはホスト名です。このダイアログボックスが最初に表<br>示されるときは、このフィールドは空白です。その後は、以前に入<br>力した内容が自動的に表示されます。      |
| $ $ Bcc $ $ | オプション。 電子メール メッセージのコピーの送信先として指定す<br>る受信者の電子メール アドレスを入力します。このダイアログボッ<br>クスが最初に表示されるときは、このフィールドは空白です。その<br>後は、以前に入力した内容が自動的に表示されます。 |
| 件名          | 件名は、アクションによって自動的に生成されます。                                                                                                    |

表 15 【メールアラートアクションのセットアップ】ダイアログボックスのフィールド

| フィールド   | 説明                                                                    |
|---------|-----------------------------------------------------------------------|
| 「緊急]    | 電子メールを緊急に送信する場合に、このチェックボックスをオン<br>にします。通常の電子メールを送信する場合は、オフのままにしま<br>す |
| (ラベルなし) | → メッセージ ペイン オプション。電子メールの本文として表示するメッセージを入力し<br>ます。                     |

表 15 【メールアラートアクションのセットアップ】ダイアログボックスのフィールド (続き)

[送信]ボタンを使用して、メール アラート アクションが正しく設定されているかどうか を確認します。[送信] をクリックすると、[宛先] フィールドおよび [Bcc] フィールド 内の電子メール アドレスに、テスト用の電子メールが送信されます。

電子メールのテストが成功すると、[送信]ボタンの横にあるフィールドに「メールは正 しく送信されました」と表示されます。成功しなかった場合は、「メールを送信できませ ん」と表示されます。この場合、[送信者]、[Bcc]、および [メールサーバ]の各フィー ルドに入力した内容が正しいかどうかを確認してから、もう一度テストを行います。

## <span id="page-48-0"></span>**Supervisor Record Viewer** の使用方法

Supervisor Record Viewer [\(図](#page-48-1) 18 を参照)には、過去 7 日間にチームによって作成された録 音に加え、スーパーバイザが 30 日間の拡張保存期間のタグを付けた録音がすべて表示さ れます。

(注) ライセンスは、スーパーバイザが Supervisor Record Viewer を開くたびに使 用され、閉じたときに解放されます。ライセンスが使用できない場合、Supervisor Record Viewer は起動しますが、録音は再生されずに、「ライセンスエラー」とい うエラー メッセージが表示されます。録音を再生するには、ライセンスが解放さ れて使用できるようになるまで、待たなければなりません。そのため、Supervisor Record Viewer は、使い終わったら閉じるようにしてください。

この録音は未加工の音声データ パケットとしてアーカイブされ、Supervisor Record Viewer を使用してのみ再生できます。ただし、選択した録音を \*.wav ファイルとして保存する場 合は、[再生と保存]ボタンを使用すると、\*.wav 形式でフォルダに録音を保存できます。

録音は、拡張保存期間のタグが付いたものを除き、7 日後に自動的に削除されます。

30 日間の拡張保存期間のタグが付いた録音は、30 日間の保存期間が終了するまで削除さ れません。30 日間の保存期間が終了する前に手動で削除した場合、その録音は次回のフォ ルダ クリーンアップで削除されます。クリーンアップは毎日午前 0 時に実行されます。

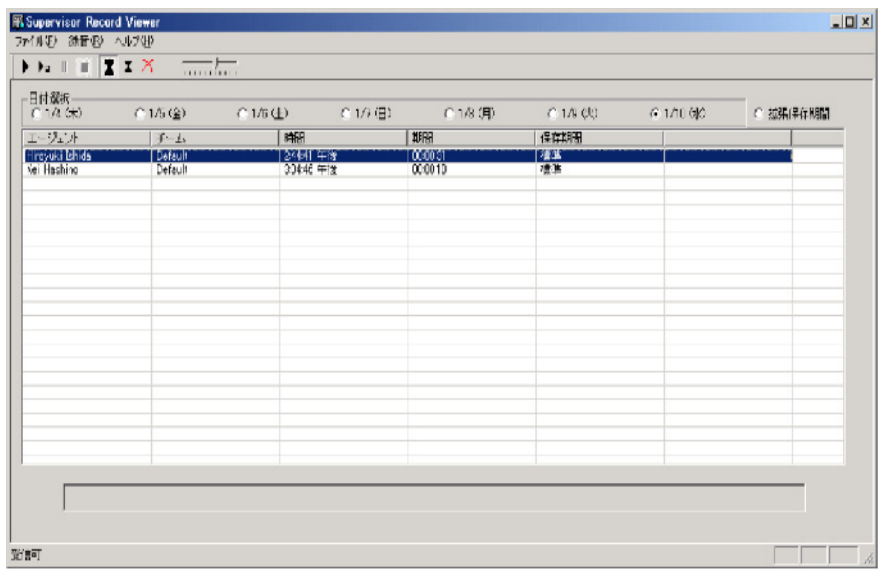

#### <span id="page-48-1"></span>図 **18 Supervisor Record Viewer**

#### 図 **19 Supervisor Record Viewer** ツールバー

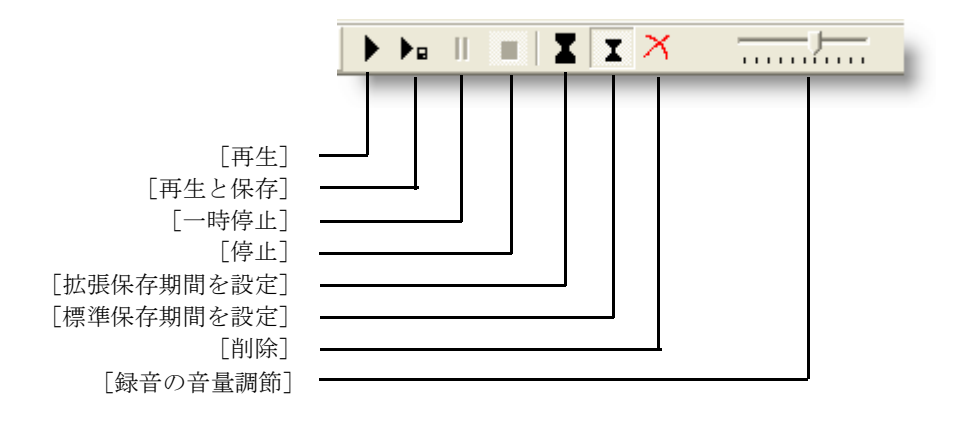

表 **16 Supervisor Record Viewer** のフィールド

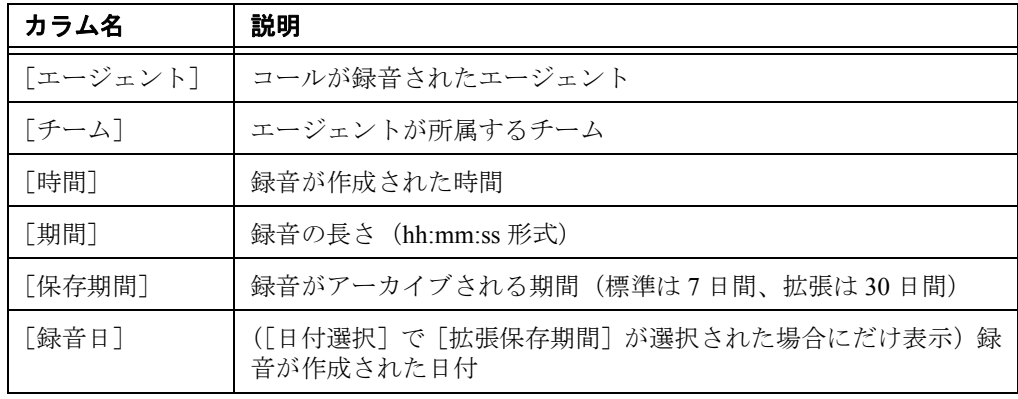

#### **Supervisor Record Viewer** を起動するには:

1. Supervisor Desktop のメニューバーから、[ツール]**>**[録音済みファイル]の順に 選択します。

日付が選択されない状態で Supervisor Record Viewer が起動します。

2. [日付選択]セクションで、オプション ボタンのいずれか 1 つをクリックし、そ の日付にチームによって実行された録音を表示します。

### 録音を再生するには:

1. Supervisor Record Viewer の [日付選択] セクションで、再生する録音の日付に対 応したオプション ボタンをクリックします。

また、[拡張保存期間] オプション ボタンをクリックすると、アーカイブ期間を 30 日間に拡張するためのタグが付いた録音すべてのリストを表示できます。

2. 再生する録音を選択します。

3. [再生]ボタンをクリックするか、メニューバーから[録音]**>**[再生]の順に選 択します。

録音の再生を制御するには [一時停止] ボタンまたは [停止] ボタンを使用し、 再生音量を調整するには音量スライダを使用します。

録音の再生中に表示される画面の下部には経過表示バーがあります。経過表示 バーをクリックしたまま前後にドラッグすると、録音の巻き戻しまたは早送りを 行うことができます。経過表示バーの位置を調整した後で再生を再開するには、 再度[再生]をクリックする必要があります。

(注) コールのモニタ中に録音を再生することはできません。

#### 録音を保存するには:

- 1. 保存する録音を選択します。
- 2. [再生と保存]ボタンをクリックするか、メニューバーから[録音]**>**[再生と保 存]の順に選択します。

「名前を付けて保存」ダイアログボックスが表示されます。

3. 録音を保存するフォルダを選択し、録音の名前を入力します。次に、「保存」をク リックします。

録音が再生され、同時に、選択した場所に wav ファイルとして保存されます。

#### 録音に拡張アーカイブのタグを付けるには:

- 1. 30 日間アーカイブする録音を選択します。
- 2. [拡張保存期間を設定] ボタンをクリックするか、メニューバーから [ファイル] **>**[拡張保存期間を設定]の順に選択します。

録音日から 30 日間アーカイブするためのタグが録音に付けられます。

## <span id="page-51-0"></span>サービスの自動復旧

サービスの自動復旧機能を使用すると、サービスの再起動時やネットワーク障害の発生時 に、Supervisor Desktop で CAD サービスへの接続を自動的に復旧できるようになります。

サービスと通信できないことを Supervisor Desktop が検出すると(通常はサービス障害が 発生してから3分以内)、ステータスバーに「部分的サービス」または「サービス停止」と 表示され、一部またはすべてのサービスで障害が発生したことが示されます。

サービスが再び使用可能になったことを Supervisor Desktop が検出すると(通常はサービ スが復旧してから 1 分以内)、ステータスバーに「サービス中」と表示され、サービスが 復旧したことが示されます。

サービス障害による影響の詳細を確認するには、ステータスバーに表示されているステー タス メッセージをダブルクリックします。Supervisor Desktop は、機能のリストを含むポッ プアップ ボックス[\(図](#page-51-1) 20 を参照)を表示し、その機能がサービス障害の影響で使用不可 になっているかどうかを示します。

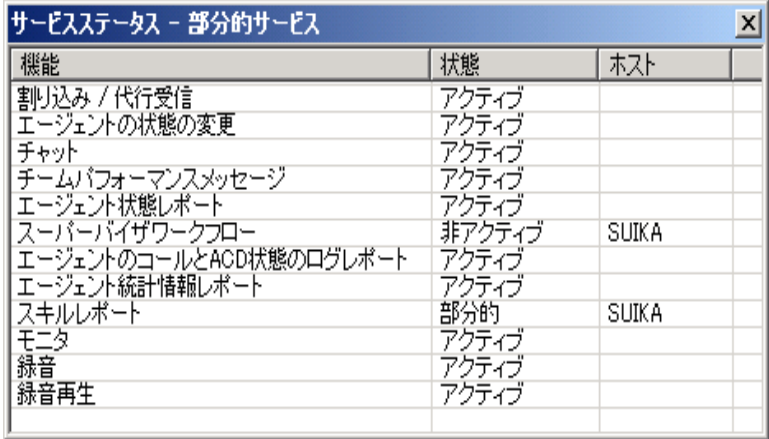

#### <span id="page-51-1"></span>図 **20** [サービスステータス]ポップアップ ウィンドウ

電話機がネットワークに再接続するためには、エージェントは通話中のコールをすべて切 断する必要があります。エージェントが通話を続行する場合、CAD はコールの実際の長 さを表示できなくなります。これは、システム内でそのコールは「終了」と表示されてい るためです。

電話機が使用可能な状態に戻ると、電話機がサービス中であるというメッセージを示す ポップアップ ウィンドウがエージェントに表示されます。これでエージェントは、エー ジェント状態を「受信可]に変更し、通話を再開できます。

### 電話機のネットワーク障害

エージェントの電話機がネットワークに接続できないという障害が発生すると、エージェ ントは自動的に[受信不可]エージェント状態になり、電話機がサービス停止中であると いうメッセージを示すポップアップ ウィンドウが表示されます。

スーパーバイザは、エージェント状態の変化をエージェント ACD 状態ログ レポートで確 認できます。エージェント状態は、「デバイスがサービス停止」の理由コード(コード 32759)で示されます。

電話機がネットワークに再接続するためには、エージェントは通話中のコールをすべて切 断する必要があります。エージェントが通話を続行する場合、CAD はコールの実際の長 さを表示できなくなります。これは、システム内でそのコールは「終了」と表示されてい るためです。

電話機が使用可能な状態に戻ると、電話機がサービス中であるというメッセージを示す ポップアップ ウィンドウがエージェントに表示されます。これでエージェントは、エー ジェント状態を[受信可]に変更し、通話を再開できます。

**54 OL-14144-01-J**